TeraStation 管理者向け活用マニュアル

## TS-HTGL シリーズ TS-RHTGL シリーズ**TeraStation**

活 用 ガ イ ド

#### ※本書では TeraStation PRO を TeraStation と表記しています。

35010190 ver.03 3-01 C10-012

BUFFALO.

目 次

- 3 TeraStation のできること
- 5 共有フォルダを開く
- 6 RAID を設定する
- 8 パソコンのデータをバックアップする
- 9 TeraStation のデータをバックアップする
- 11 アクセス制限をかける
	- 12 ローカル登録ユーザによるアクセス制限
	- 14 NTドメインによるアクセス制限
	- 16 Active Directory によるアクセス制限
	- 18 認証サーバ連携によるアクセス制限
- 20 FTP サーバとして利用する
- 21 メンテナンスをする
- 25 付録
	- 25 ハードディスクが故障する前に
	- 26 ハードディスクの交換手順
	- 29 用語集
	- 31 索引

■ BUFFALO™は、株式会社メルコホールディングスの商標です。LinkStation™、TeraStation™は、株式会社バッファローの商標です。本書に記載されている他 社製品名は、一般に各社の商標または登録商標です。本書では、™、®、©などのマークは記載していません。

Q

■本書に記載された仕様、デザイン、その他の内容については、改良のため予告なしに変更される場合があり、現に購入された製品とは一部異なることがあります。 ■本書の内容に関しては万全を期して作成していますが、万一ご不審な点や誤り、記載漏れなどがありましたら、お買い求めになった販売店または弊社サポートセ ンターまでご連絡ください。

- ・医療機器や人命に直接的または間接的に関わるシステムなど、高い安全性が要求される用途には使用しないでください。
- -般 OA 機器よりも高い信頼性が要求される機器や電算機システムなどの用途に使用するときは、 ご使用になるシステムの安全設計や故障に対する適切な 処置を万全におこなってください
- ■本製品は、日本国内でのみ使用されることを前提に設計、製造されています。日本国外では使用しないでください。また、弊社は、本製品に関して日本国外で の保守または技術サポートを行っておりません。
- ■本製品のうち、外国為替および外国貿易法の規定により戦略物資等(または役務)に該当するものについては、日本国外への輸出に際して、日本国政府の輸出 許可(または役務取引許可)が必要です。
- ■本製品の使用に際しては、本書に記載した使用方法に沿ってご使用ください。特に、注意事項として記載された取扱方法に違反する使用はお止めください。
- 弊社は、製品の故障に関して一定の条件下で修理を保証しますが、記憶されたデータが消失・破損した場合については、保証しておりません。 本製品がハードディ スク等の記憶装置の場合または記憶装置に接続して使用するものである場合は、本書に記載された注意事項を遵守してください。また、必要なデータはバックアッ プを作成してください。お客様が、本書の注意事項に違反し、またはバックアップの作成を怠ったために、データを消失・破棄に伴う損害が発生した場合であっ ても、弊社はその責任を負いかねますのであらかじめご了承ください。
- ■本製品に起因する債務不履行または不法行為に基づく損害賠償責任は、弊社に故意または重大な過失があった場合を除き、本製品の購入代金と同額を上限と 致します
- ■本製品に隠れた瑕疵があった場合、無償にて当該瑕疵を修補し、または瑕疵のない同一製品または同等品に交換致しますが、当該瑕疵に基づく損害賠償の責 に任じません。

<sup>■</sup> 本書の著作権は弊社に帰属します。本書の一部または全部を弊社に無断で転載、複製、改変などを行うことは禁じられております。

<sup>■</sup> 本製品は一般的なオフィスや家庭の OA 機器としてお使いください。万一、一般 OA 機器以外として使用されたことにより損害が発生した場合、弊社はいか ーム……。<br>なる責任も負いかねますので、あらかじめご了承ください。

## TeraStation のできること TeraStation のできること

TeraStation は、その名の通り、テラバイト単位の大容量ディスク装置だ。しかも、ネットワーク経由でハー ドディスクを共有することができる NAS (Network Attached Storage) だ。 さて、TeraStation でどんなことができるのだろうか。そして、どんな特長があるのだろうか。 なお、ここで紹介する各機能の設定手順は、製品添付の PDF ファイル「TeraStation 設定ガイド」を参照し て欲しい。

### 使い勝手の向上

### ギガビットイーサネットで高速アク セスを実現

 Jumbo Frame 対応なので、ネット ワーク経由でありながら、大容量データ のやりとりも快適にできる。

### Active Directoryと連携

Windows 2000 Server や Windows Server 2003 の ユー ザ 管 理 機 能 で あ る Active Directory と 連携することで、社内ネットワーク と TeraStation 管理を一元化できる。 (図 1)

### Windows と Mac OS 間で日本語 ファイル名が使える

 文字コードに UTF-8 を使うことで、 両者共通の日本語ファイル名が使える。

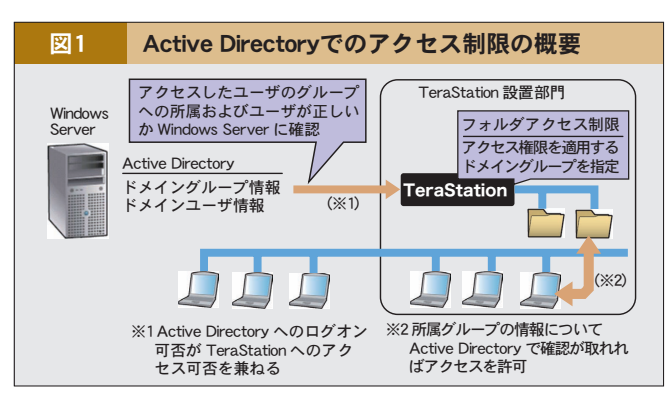

### AppleTalk 機能

 Mac OS 独自のネットワークでファイ ルが共有できる。

### FTP サーバ機能

 Windows や Mac OS 以外の OS か らでもファイルが共有できる。

### ユーザ名とパスワードでアクセス

制限

 第三者からの不正利用を防ぐため、 登録されたユーザ名とパスワードを知ら ないと、TeraStation が利用できない ように制限できる。(図2)

TeraStation

### DFS(Distributed File System) 機能

 複数の TeraStation に分散したファ イルをひとまとめにして、利用しやすく する分散ファイルシステムに対応。(図3)

### ゴミ箱機能

 TeraStation 上のファイルを誤って削 除しても復活できる。

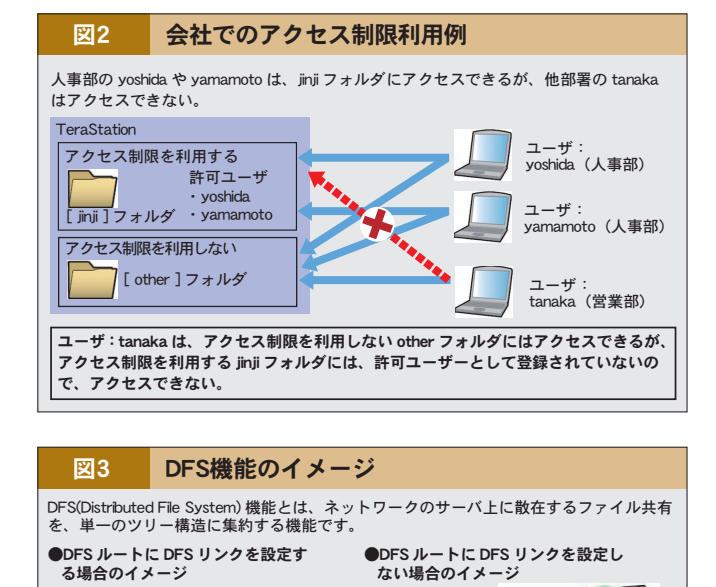

 $\vert$ TeraStation

E

### 専門知識がなくても設定・操作が できる「TeraNavigator」や「NAS Navigator2」などが付属

メニューに従って操作すれば、 TeraStation を簡単にセットアップでき る。また、TeraStation を利用する社 員のパソコンにインストールすれば、社 員教育の手間も軽減できる。(図4)(図5)

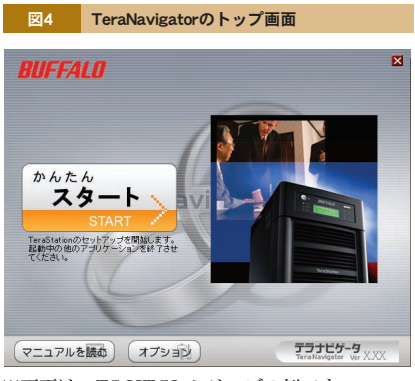

※画面は、TS-HTGLシリーズの例です。

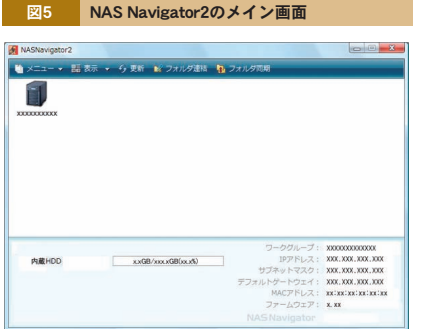

※画面は、TS-HTGLシリーズの例です。

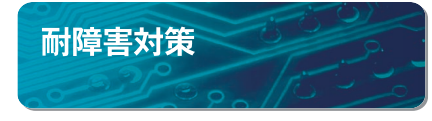

### RAID 対応

 大切なデータが入っているハードディ スクが故障しても、データを失うこと なく業務を継続できる。また、用途に 応 じ て RAID0、RAID1、RAID5、 RAID10 から選べる。

### UPS(無停電電源装置)対応

 万一の停電に備え、UPS と接続・連 携できるので、安心だ。サージ対策済み のUPS を使えば、落雷で大切なデータ が破損するのを未然に防ぐこともできる。

### バックアップ

パソコンの大切なデータを TeraStation にバックアップする「簡単 バックアップ」を付属。TeraStation 自 身のデータも、指定したスケジュールに 従いバックアップ可能。RAID と併用す れば万全だ。

### USB 接続ハードディスク

 内蔵ハードディスクとは別に、外 付けでハードディスクが増設できる。 TeraStation 内蔵ハードディスクのバッ クアップ先にもできる。

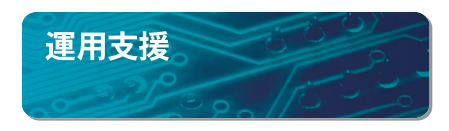

### 液晶ディスプレイ

 LED とともに、通常時はもちろん、 エラー発生時は、状況把握に役立つ情 報を切り替え表示してくれる。(図 6)

### メール通知機能

 TeraStation の各種状況やエラーを メールで知らせてくれる。

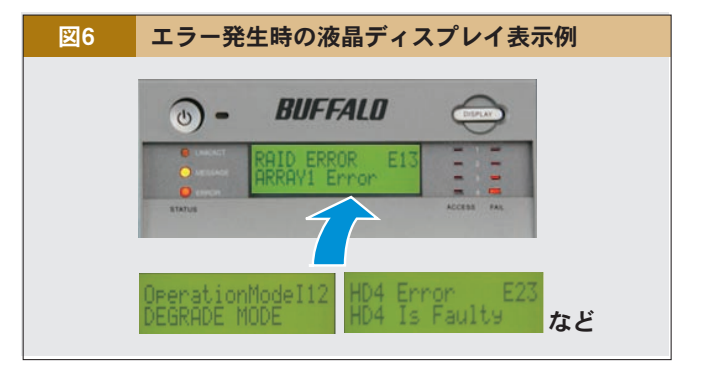

#### ログの記録

 TeraStationで発生するさまざまな 事象をログとして記録できる。

#### NTP 対応

NTP サーバに時刻を問い合わせ、常 に時計を正確に合わせてくれる。

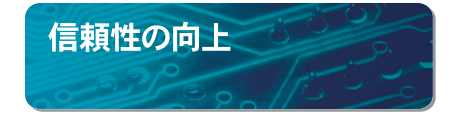

### 大型冷却ファン搭載

 エアフローを十分に考慮した設計で、 適切な温度に保つ。もちろん、回転数 も把握できる。

### 温度センサー

 高温になれば、自動的にシャットダウ ンし、異常を知らせてくれる。

共有フォルダを開く

Windows パソコンから TeraStation の共有フォルダを利用するには、いくつかの方法がある。ここでは、付 属のユーティリティ NAS Navigator2 を使った場合を解説する。

あらかじめ別紙「TeraStation 導入マニュアル」に従い、TeraStation の初回セットアップ済み、かつユーティ リティCD から NAS Navigator2 をインストール済みであることが前提だ。

NAS Navigator2 を起動すると、自 動的に TeraStationを検索し、見つかっ た TeraStation の情報が表示される。 (図 7)

 TeraStation のアイコンをダブルク リックすれば、TeraStation の共有フォ ルダを開くことがでる。

 あとは通常のフォルダと同じように ファイルやフォルダを作ったり、コピー したりすることができる。

 詳細な手順は、製品添付の PDF ファ イル「TeraStation 設定ガイド」を参照 してほしい。

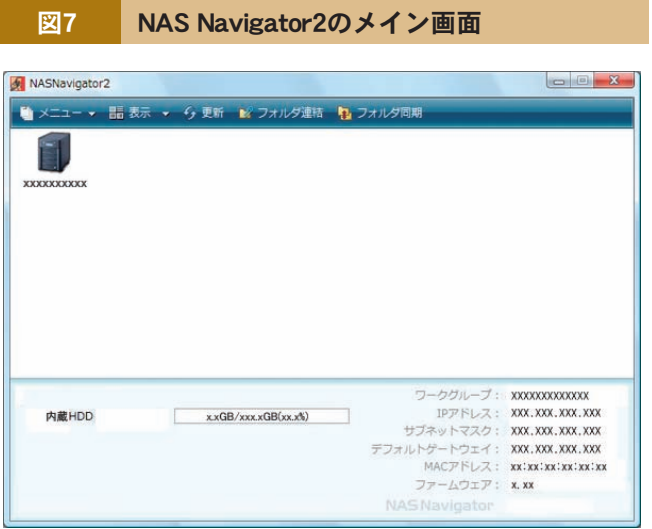

※画面は、TS-HTGLシリーズの例です。

### Column

### **NAS Navigator2 の起動方** 法

 Windows の場合、セットアップ後 に[スタート]-[(すべての)プログ ラム]-[BUFFALO]-[BUFFALO NAS Navigator]-[BUFFALO NASNavigator2]をクリックすれば 起動できる。

Mac OS では、セットアップ後に[NAS Navigator2 アイコンをダブルクリッ クすれば起動できる。

### TeraStation の設定画面表示 方法

 上記の手順で NAS Navigator2 を 起動した後に、メニューから[設定] -[WEB 設定画面を表示]をクリック すれば TeraStation の設定画面が表 示される。

### **NAS Navigator2 を使わない** で共有フォルダを開く

 Windows の場合、TeraStation の IP アドレスがわかっていれば、直接 IP アドレス(UNC 形式)で開くことも できる。[ファイル名を指定して実行] から、例えば「\192.168.11.150」 と入力する。

#### info フォルダ

 付属のユーティリティ CD に収 録されているマニュアル や NAS Navigator2、簡単バックアップが入っ ている。

なお、TeraStationの設定画面[共 有フォルダ管理]-[共有フォルダ設定]- [info] で公開しないように設定変更で きる。

## RAID を設定する

### RAID0,1,5,10 の概要説明

 TeraStation は、 ハ ードディスク を4台内蔵しており、単純に4台分の ハードディスクとして使うこともできる (TeraStationでは「通常モード」と呼ぶ) が、それではせっかくの TeraStation を活かしきれていない。

 TeraStation の特長は、RAID(レイ ド)が使えることだ。RAID(Redundant Arrays of Inexpensive Disks) とは、 複数台のハードディスクを活用するため の技術で、内容により数字で分類する。 TeraStationで使える RAID は、以下 の4種類である。

- ① RAID0
- ② RAID1
- ③ RAID10

④ RAID5(TeraStation の出荷時設定) (図 8)(図 9)

 以下にそれぞれを解説するので、必 要に応じて設定変更してほしい。ただ し、必ずデータをバックアップしてから 設定変更すること。(表 1)

### ① RAID0

 複数のハードディスクを見かけ上1台 にまとめる。TeraStation では4台の ハードディスクに分散してデータを並行 書き込みするので、通常よりも速く書き 込める。

 なお、ハードディスクが故障したら、 データを復旧できない。

### ② RAID1

 ハードディスクを2台1組で使う。2 台の内容はまったく同じなので、どちら か1台が故障しても大丈夫だ。ただし、 残った1台が故障する前に、すみやかに ハードディスクを交換しなければならな い。

 TeraStation はハードディスクが4台 あるので、最大で4台2組となる。

 TeraStation が 1台しかなく、USB 接続ハードディスクもないが、データを TeraStation 自身でバックアップしたい 場合、RAID1にするとよい。

### ③ RAID10

RAID1と RAID0 を組み合わせたも の。つまり、4台1組で、故障対策しつつ、 書き込み速度も速い。

 $\circ$ 

 ただし、故障しても大丈夫なのは、 ペアとなるディスク2台1組のどちらか1 台だけなので、ディスク1と2のどちらか 1台、ならびにディスク3と4のどちらか 1台の最大2台までだ。ディスク1と2 の2台同時故障、またはディスク3と4 の2台同時故障だと復旧できない。

### ④ RAID5

 複数のハードディスクを見かけ上1台 にまとめるのだが、「パリティ」という特 殊なデータを生成しながらデータを書き 込む。どれか1台が故障したら、そのパ リティを使って、失われたデータを復旧 できる。故障して大丈夫なのは、あくま でも1台だけなので、残り3台が故障す る前に、すみやかにハードディスクを交 換しなければならない。

 ただし交換後は、パリティを生成する 負荷がかかるため、読み書きの速度が 遅くなる。

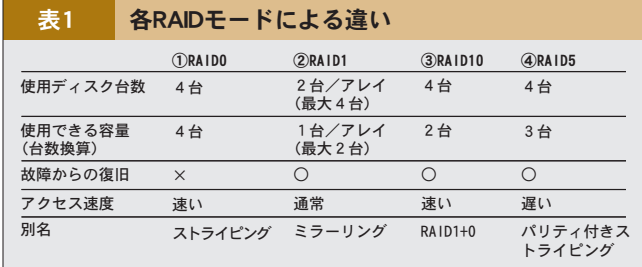

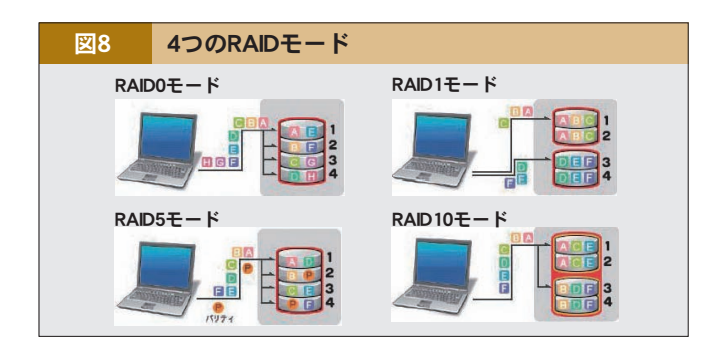

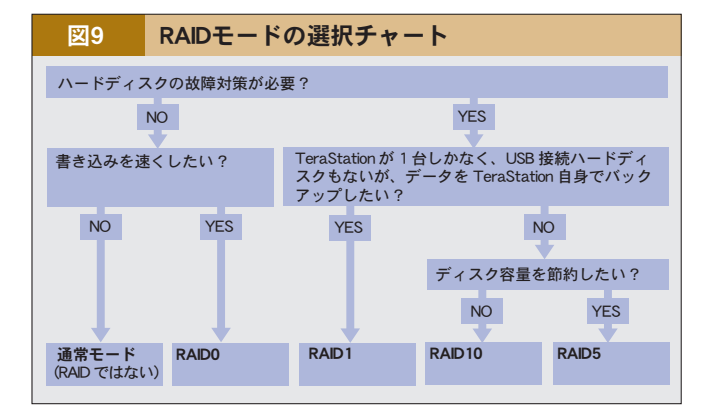

 TeraStation の 出 荷 時 設 定 は RAID5 なので、それ以外の RAID に したければ、RAIDアレイを削除して、 一旦「通常モード」にしてから、目的の RAID に設定する。もちろん、その前 にデータのバックアップを忘れないこと。  $(\boxtimes 10)$  $(\boxtimes 11)$ 

[構成ディスク]の選択だが、RAID1 のみ、ディスク1と2、またはディスク3 と4をペアで RAIDアレイとしてチェッ クする。他の場合は常に4台すべてに チェックとなる。

その際、「RAIDメンテナンス機能」(詳

図10 RAIDアレイの削除画面

細後述)を[使用する]、「障害発生時 のシャットダウン」を[行う]に設定し ておくとよい。

 設定が終了したら、共有フォルダを作 る。自動的には作成されないので注意 してほしい。

なお、RAID1、RAID10、RAID5 の場合、設定し直してから数時間は、 前 面の 液 晶ディスプレイに「RAID ARRAY1 Resyncing」または「RAID ARRAY2 Resyncing」と表示され、 ファイル転送速度が数時間低下するの

で、注意してほしい。これは、RAID 構築のためのチェック機能が働いている からだ。

 最後に、いかに RAID を使おうと も、忘れずにバックアップもしてほしい。 RAID とバックアップはセットで運用し てこそ、大切なデータの保護が万全とな る。詳しくは次のページで解説する。

 詳細な手順は、製品添付の PDF ファ イル「TeraStation 設定ガイド」を参照 してほしい。

### 図11 RAID設定画面

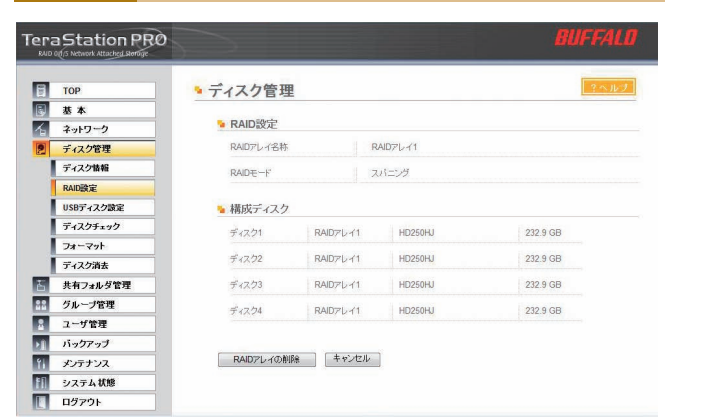

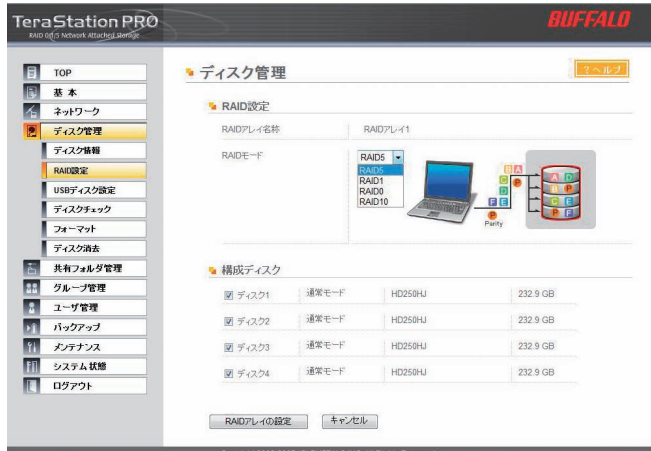

### Column

### アレイ

 複数のハードディスクを見かけ上1台にまとめたもの。 TeraStationの場合、RAID1以外は全体で1アレイとなる。 RAID1のみ2台1組なので、アレイを1個または2個にで きる。

### 縮退(デグレード)モード

 故障したハードディスクを除いて運用している状態。す ぐにハードディスクを交換して、RAID を再構築しないと いけない。

# パソコンのデータをバックアップする

 皆さんは各自のパソコンに保存してあ るデータをバックアップしているだろう か。「何もしてない」という人もいれば、 「ちゃんと MO や DVD-R にバックアッ プしている」という人もいるだろう。

 バックアップの必要性は、いまさら言 うまでもないと思うが、パソコンは機械 である以上、いつかは壊れるという前提 でいてほしい。ハードディスクの故障だ けではなく、ノートパソコンであれば、 うっかり机から落として壊すことだって ある。だから、決して「自分だけは大丈 夫」だなんで思わず、しっかりバックアッ プすべきだ。

 もっとも「言うは易し、行なうは難し」 である。必要性は感じていても、実際 にはバックアップしてない人が多いので はないだろうか。

 また、自分自身のパソコンはちゃんと バックアップしていても、他の社員や部 署の共用パソコンはバックアップしてな い場合も多いだろう。

 そん な 面 倒 な バックアップ が、 TeraStationとその付属ソフト「簡単バッ クアップ」を使えば、手軽にできる。

 簡単に説明すると、以下の通りだ。 ①あらかじめ、TeraStation にバックアッ プ先となる共有フォルダを用意する。 ②バックアップしたいパソコンに簡単 バックアップをインストールする。 ③あとは、バックアップしたいフォルダ やスケジュールなどを設定する。

 たったこれだけで準備完了だ。指 定した時刻がくると、自動的に TeraStation へバックアップしてくれる。 (図 12)

また、従来、MO や DVD-R など をバックアップに利用していた方にも、 TeraStation は便利だ。なにしろ、数 テラバイト(容量はモデルにより異なる) の大容量だから、いちいちメディアを交 換する手間や時間がいらない。時刻を

指定して定期的に実行するだけでよく、 その場に立ち会う必要がないので楽だ。

 いくら大容量の TeraStation でも、 容量が足りなくなるのではと心配なら「増 分バックアップ」にすればよい。前回の バックアップと比較して、変更した分だ けバックアップするので、ディスク容量 を無駄にしない。(図 13)

 同様に、「圧縮する」にすると、さら にディスク容量に余裕ができる。ただし、 データによっては圧縮効果が期待でき ないこともある。

 また、万一のエラーに備え、念のため 「ベリファイ」もしよう。ただし、その分、 バックアップの時間が長くなる。

 詳細な手順は、製品添付の PDF ファ イル「簡単バックアップの使い方」を参 照してほしい。

### 図12 簡単バックアップのトップ画面

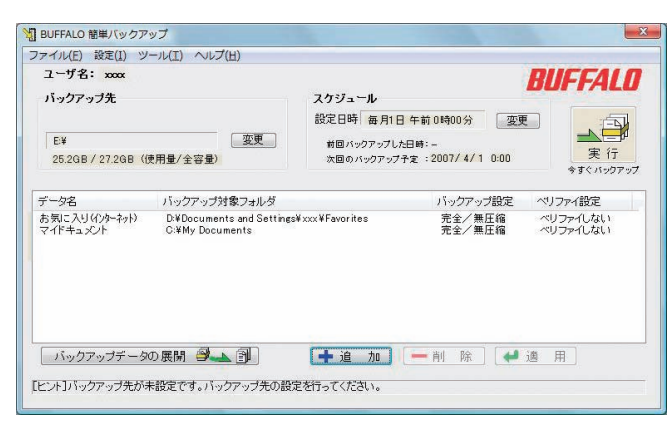

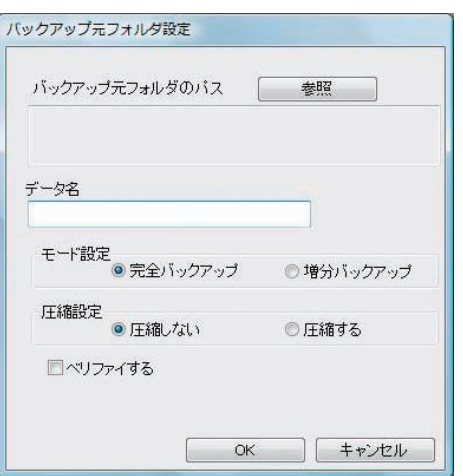

図13 簡単バックアップの設定画面

### Column

### 圧縮効果がないデータの例

 データ自体がもともと圧縮されている場合、それ以上の圧縮効果は期待できない。例えば、以下の拡張子を持つファイルが そうである。

PDF、JPEG、ZIP、LZH

## TeraStation のデータをバックアップする

TeraStationに保存したデータのバッ クアップはどうすればよいのだろうか。

 その前に、 まず前提知識として、 TeraStation のバックアップ動作モード について、理解する必要がある。以下 の5種類があり、用途に応じて選択する。 ①通常バックアップ ②上書きバックアップ(完全 / 増分) ③上書きバックアップ(増分) ④上書きバックアップ(完全 / 差分) ⑤上書きバックアップ(差分) (図 14)

「①通常バックアップ」は、バックアッ プするたびに新しいフォルダを作るの で、バックアップを繰り返せば繰り返 すほど、データはどんどん溜まってい く。過去の全データを残せるが、いくら TeraStation が大容量とはいえ、すぐ にいっぱいになって現実には難しい。

 従って、直近のバックアップデータだ けを残す②~⑤のいずれかが現実的だ。 TeraStation の容量に余裕があれば、

「②上書きバックアップ (完全 / 増分) または「3」上書きバックアップ (増分) にするとよいだろう。バックアップ元で 削除したデータを残せる。

 TeraStationのディスク容量を最大限 に活用するなら、「4」上書きバックアップ (完全/差分)」または「⑤上書きバックアッ プ(差分)」にする。バックアップ元で削 除したデータを残さない分、ディスク容 量が節約できる。

 あとは、バックアップ時間を短縮した ければ、「③上書きバックアップ(増分)」 や「⑤上書きバックアップ(差分)」を選 べばよい。更新したデータだけをバック アップする。

 時間がかかってもいいから、念のため、 更新されてないデータも含めてすべて上 書きするなら、「②上書きバックアップ (完 全 / 増分)」や「④上書きバックアップ(完 全 / 差分)」だ。(表 2)

 引き続き、バックアップ先をどうする か、いくつかのパターンから選択しよう。

(図 15)

 ① TeraStation が複数台ある場合 は、1台をバックアップ専用にすると、 運用管理が楽だ。

 バックアップ先 TeraStation に共有 フォルダを作るときに、[公開先]の[バッ クアップ]に忘れずにチェックを入れよ う。(図 16)

 バックアップ先 TeraStation への接 続はネットワーク経由となるので、念の ため「バックアップ公開パスワード」を 設定しておくと安心だ。

 また、ルータを越えた TeraStation や、VPN で接続されたネットワーク上 の TeraStation の場合、[バックアップ] -[検索対象アドレス]で IP アドレスを 直接指定しなければならないので、注 意してほしい。

 ② TeraStation が 1台しかないが、 別途 USB 接続ハードディスクがあるな ら、USB 接続ハードディスクをバック アップ専用にしよう。

この際、USB 接続ハードディスクの

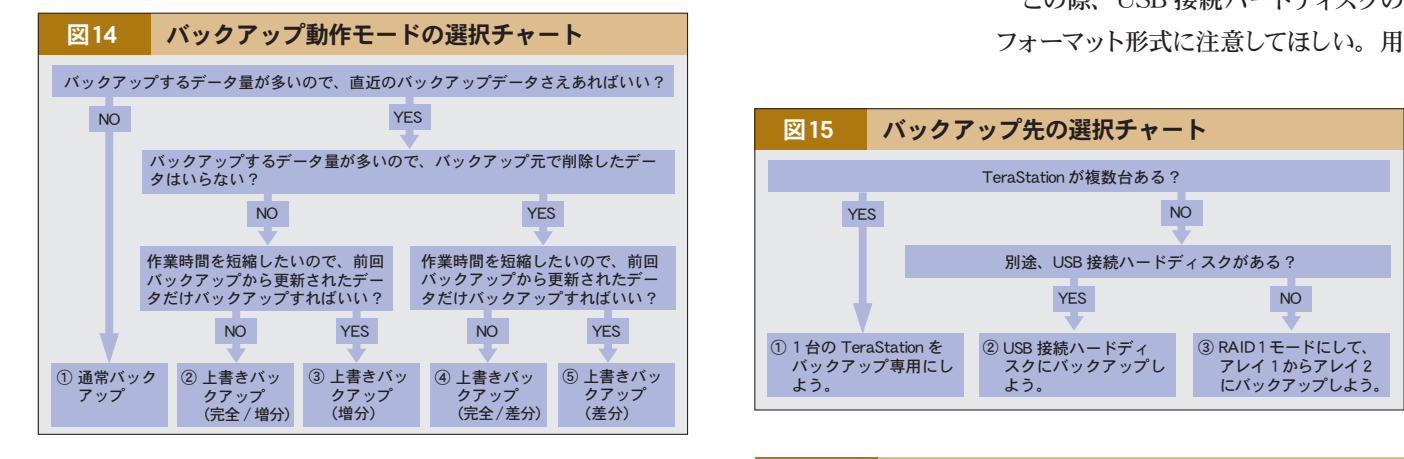

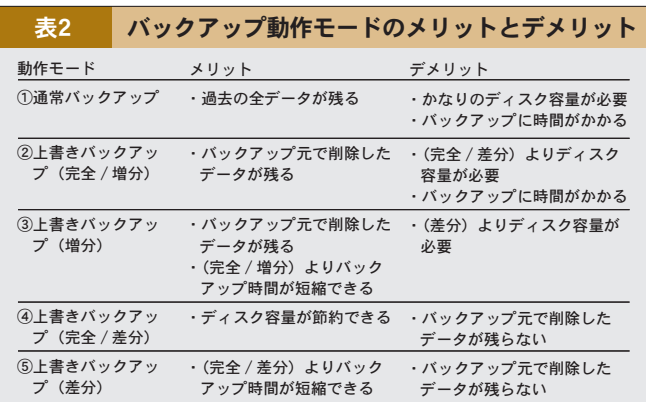

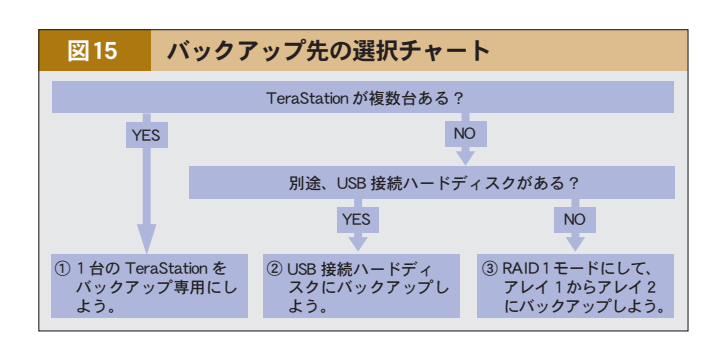

図16 共有フォルダ管理画面

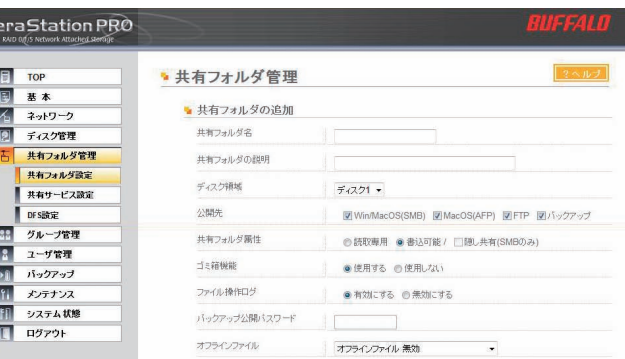

途に応じて、どのフォーマット形式にす るか選ぶ。(図17)(表 3)

 なお、FAT32 形式にすると、1ファ イル 4GB 以上のデータがバックアップ できない。一方、その USB 接続ハー ドディスクをWindows パソコンに接続 して使うには、FAT32 でなければなら ない。つまり、1ファイル 4GB 以上の データをバックアップしたい場合、その USB 接続ハードディスクをWindows パソコンに接続して使えないという、排 他的二者択一となる。

 USB 接続ハードディスクは、前述① 同様、バックアップ用に設定する。

 ③ TeraStation が 1 台 し か な く、 USB 接続ハードディスクもない場合は、

TeraStationを RAID1にする。アレイ 1を通常の共有フォルダとして使い、ア レイ2は①同様バックアップ専用に設定 すればよい。

 さて、 ① ~ ③ いず れ の 場 合も、 準備ができたら、バックアップ元 TeraStationでバックアップタスクを設 定する。(図 18)

 最大8個のバックアップタスクが設定 できる。

 冒頭で説明した通り、希望のバック アップ動作モードを選択する。バックアッ プを実行するタイミングは、業務時間外 で、社員が TeraStation を使わない曜 日・時間帯を選ぼう。

あとは必要に応じてオプションを設

Ter<br>\*\* 同

图名图古器图

**R** 

H  $\frac{11}{11}$  定する。

 ①のようにネットワーク経由で別の TeraStation にバックアップするなら、 盗聴防止として[暗号化転送を使用する] とよい。ただし、使用しない場合に比べ、 バックアップ時間が長くなる。

⊛

 同様に、社内ネットワークの帯域が狭 い場合、[圧縮転送を使用する]とよい。

以上、いずれのオプションも、2~ ③の場合には関係ないので、選択しな いこと。

 詳細な手順は、製品添付の PDF ファ イル「TeraStation 設定ガイド」を参照 してほしい。

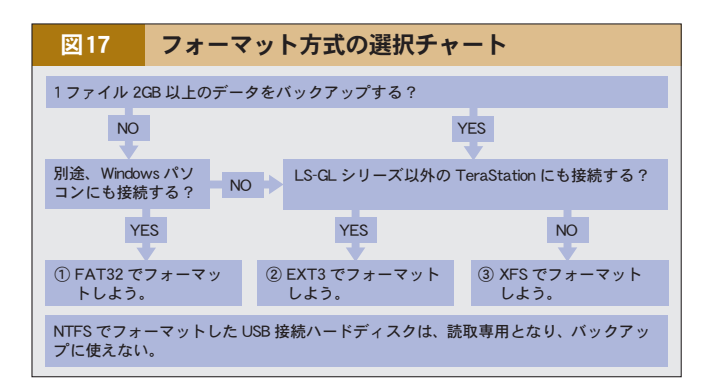

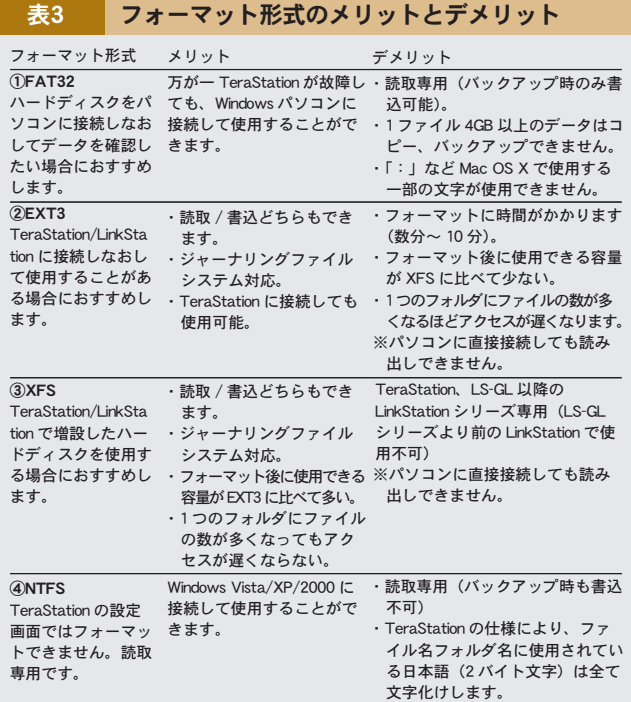

図18 バックアップタスク編集画面

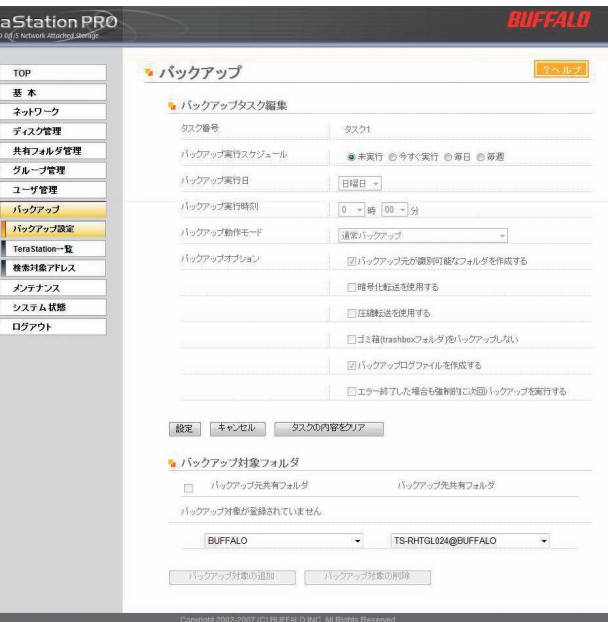

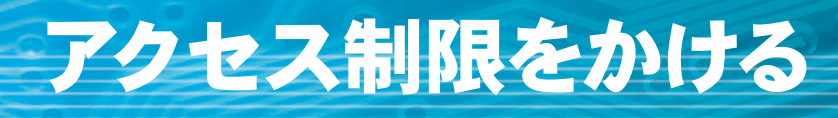

 TeraStation の共有フォルダは、デ フォルトでは「アクセス制限」を[使用 しない]ので、同じネットワークを利用 する誰もが自由に読み書きできる。

 特別な設定なく共有フォルダが使え るので、一見、手間がかからず便利だ が、セキュリティという観点では問題が ある。会社の場合、部署や役職など、 業務権限に応じてなんらかのアクセス 制限が必要だ。

 例えば、人事部であれば、社員の個 人データを扱うが、それを他部署の社 員が勝手にアクセスできないようにする 必要がある。(図 19)

 また、アクセスを許可する場合、「読 取 / 書込可能」と「読取専用」の2通り ある。

「読取 / 書込可能」は、その共有フォ ルダを自由に使えるという意味だ。新規 にフォルダやファイルを作ったり、既存 ファイルやフォルダを削除することもで きる。(表 4)

 一方、「読取専用」は、文字通りその データを読むことしかできない。つまり、 書込みができない。もちろん、ファイル やフォルダを新規に作成することも、既 存ファイルやフォルダを削除することも できない。

 ただし、自分のパソコンにコピーする ことはできるので、データの持ち出しを 禁止することにはならない点に注意して ほしい。

それでは、本題に戻るが、 TeraStation のアクセス制限は、以下 の4種類ある。

①ローカル登録ユーザによるアクセス制 限

② NTドメインによるアクセス制限

③ Active Directory によるアクセス制限

④認証サーバ連携によるアクセス制限

 それぞれの詳細は、次ページ以降を 読んでほしい。

本書では Windows での設定の例を

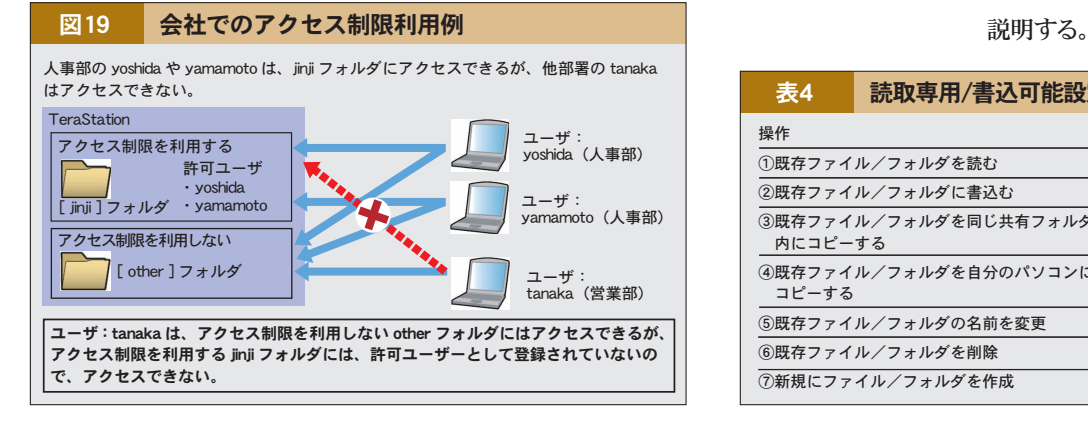

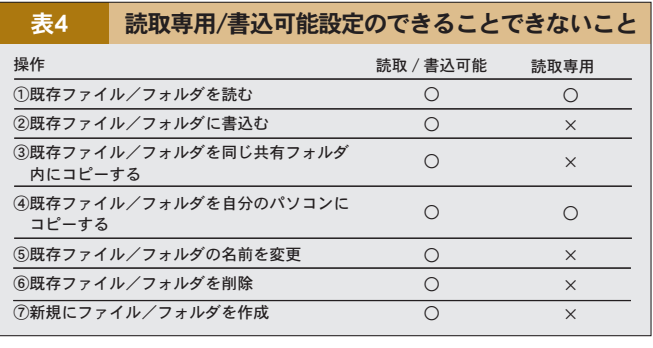

### Column

### ユーザとグループ

 通常は、各パソコンを使う人、す なわち「ユーザ」単位でアクセス制限 する。しかし、実際は図 19 のように、 「人事部」などの部署単位で共有フォ ルダを使うことが多い。そこで何人か のユーザをグループにまとめ、グルー プ単位でアクセス制限する。図 19 の 場 合 な ら、yoshida と yamamoto を jinji というグループにまとめてしま い、jinji グループに jinji フォルダへの 許可を与えれば、個別に yoshida や

yamamoto に許可するよりも効率的 だ。会社の組織や業務形態にもよる が、部署単位や役職単位でグループ を作ればよいだろう。

# ローカル登録ユーザによるアクセス制限

 TeraStation 単独でアクセス制限す る場合に使う。想定環境は以下の通り だ。

・TeraStation を利用する人数(パソコ ン)が 10人以下だ。

- ・TeraStation が1~3台しかない。
- ・Windows NT Server がない。
- ・Windows 2000 Server がない。
- ・Windows Server 2003 がない。

・Linux/UNIX 系 OS による Samba サーバがない。

それでは、TeraStation を設定する

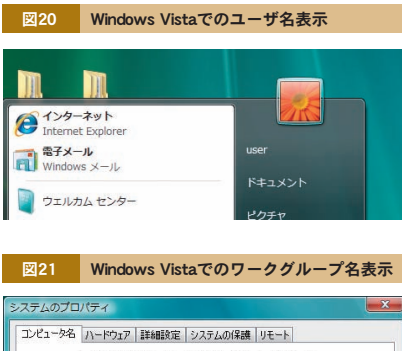

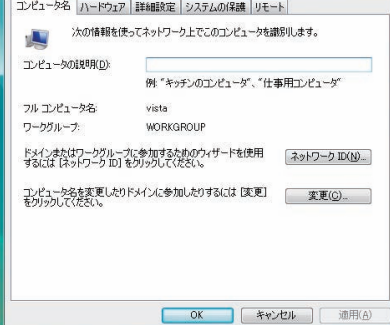

前に、クライアントとなるWindows 側 で事前準備が必要だ。

 Windows 95/98/Me といった古い Windows を除き、すべての Windows にはユーザ(Windows 上の表記は「ユー ザー」)があり、ログオンしないとパソ コンが使えないようになっている。

 「自分のパソコンは Windows だが、 ログオンなんかしたことない」という場 合も、実は内部的にはログオンしている。 Windows の設定で、気付かないうちに 自動的にログオンしているだけだ。自分 がログオンしているユーザ名を知りたけ れば、[スタート] ボタンをクリックする か、キーボードの Windows キーを押 せばいい。(図 20)

 さて、本題に戻るが、TeraStation を利用するすべてのWindows パソコン で、誰がどのユーザ名とパスワードでロ グオンしているかを調べる必要がある。

 その際、 半角英数以外の文字を ユーザ 名に使っていると、 あとで TeraStation に登録できないため、改 めて別のユーザ名をWindows に登録 し直す必要がある。

 この作業と同時に、ワークグループ名 も調べておく。「システムのプロパティ」 の[コンピュータ名] タブを見ればよい。 (図 21)

 デフォルトでは「WORKGROUP」だ。 TeraStationを利用するパソコンすべて が同じワークグループ名でなければいけ ないので、調べた結果、複数あって異 なる場合は、どれかに統一する。

 あとは、TeraStation 側の設定だ。 (図 22)

「ネットワーク参加方法」を「ワーク グループ]にし、「ワークグループ名」 など設定する。引き続き、「認証方法」 を[TeraStation のローカルユーザのみ 認証する]に設定すればよい。

 引き続き、事前に調べたユーザ名と パスワードを、TeraStation のユーザと して登録する。(図 23) (図 24)

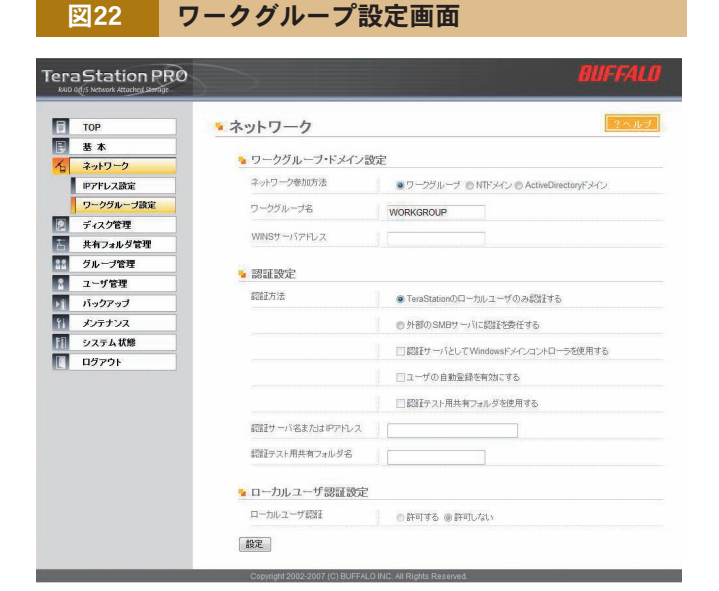

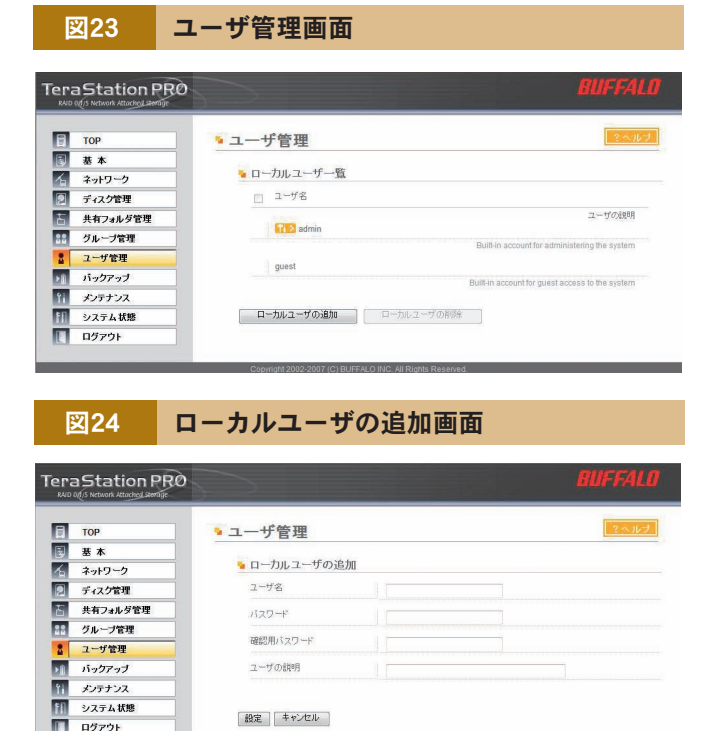

### 12

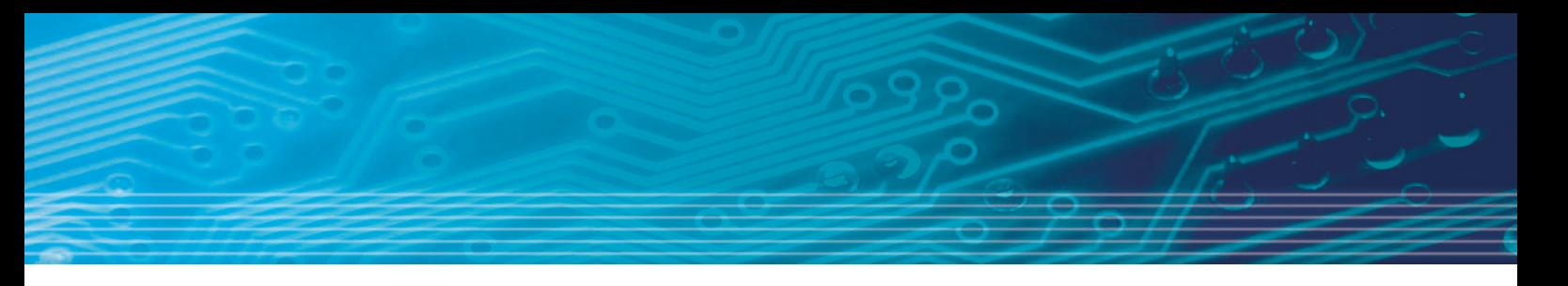

 ユーザを登録したら、前ページのコラ ム「ユーザとグループ」で解説した通り、 部署単位や役職単位でグループを作る と便利だ。(図 25) (図 26) 最後に、共有フォルダを設定する。

(図 27)

 「アクセス制限機能」を[使用する] に設定し、アクセスを許可したいユーザ やグループを、「読取 / 書込可能」また は「読取専用」のいずれかに設定する。

 あとは、各パソコンから共有フォルダ が利用できるかどうか、動作確認してほ しい。

 詳細な手順は、製品添付の PDF ファ イル「TeraStation 設定ガイド」を参照 してほしい。

図25 グループ管理画面 TeraStation PRO  $F$  TOP •グループ管理 <mark>日 基本</mark><br>イ ネットワーク ■ グループ設定  $\overline{p}$ ディスク管理 □ グループ名 ■ 共有フォルダ管理 グループの説明 グループ管理 inistrator Grou F ユーザ管理 ■ バックアップ Dafault Coast Crou || メンテナンス  $\blacksquare$ システム状態 **Jefault System Crou**  $\Box$   $\Box$ 

グループの追加 グループの削除

図26 グループ管理画面

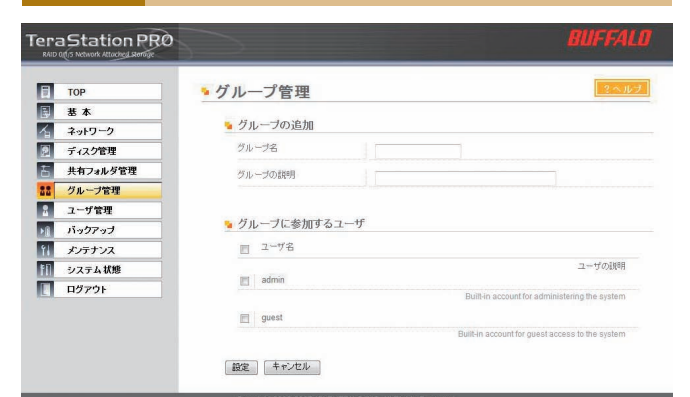

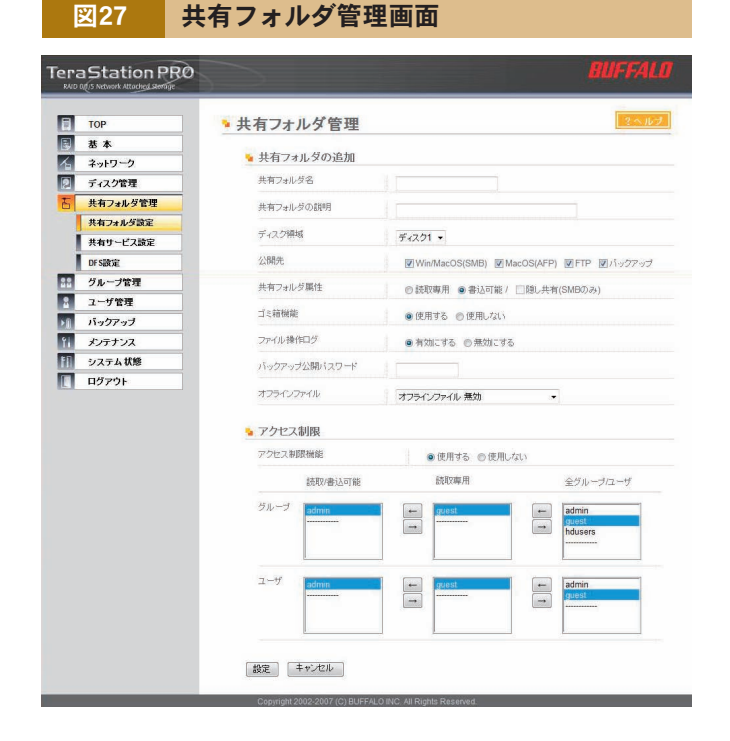

### Column

### ログオンとログイン

 ユーザ名とパスワードを入力して、 OS などが使えるようにする操作を、 Windowsでは「ログオン」と呼ぶが、 Linux や UNIX などの OS では「ロ グイン」と呼ぶことが多い。意味は同 じだ。同様に、使い終わったら「ログ オフ」(Windows)または[ログアウト」 (Linux/UNIX)する。

### 「読取 / 書込可能」と「読取 専用」が重複したら

共有フォルダにアクセス制限する

際、同一ユーザに「読取 / 書込可能」 と「読取専用」が重複することがあ る。この場合は「読取専用」扱いと なる。

### パスワードがわからない場合

 事前準備でユーザ名を調べた 際、パスワードがわからなかった ら、Windows に新しくユーザとパ スワードを設定し直す。もしくは、 TeraStation に仮パスワードを登 録し、あとから本人にパスワードを 設定し直してもらう。詳しい手順は

PDF マニュアルを参照してほしい。

#### ワークグループとは

 Windows では、ネットワークを利 用するパソコンを、便宜上、「ワークグ ループ」というグループにわける。原 則として、同じワークグループ同士で しか通信できない。ただし、厳密な セキュリティが必要な場合は、後述の NTドメインや Active Directory を 使う。

## NTドメインによるアクセス制限

 別途サーバ系 Windows パソコンを 用意してアクセス制限する場合に使う。 想定環境は以下の通りだ。

- ・TeraStation を利用する人数が多い。
- ・ネットワークが NTドメインで管理さ れている(Windows NT Server が ある)。

 まずは前提知識として、サーバ系 Windows について解説する。(表 5)

 Windows には、一般ユーザがアプ リケーションを使うこと主目的としたデ スクトップ/クライアント系と、ネット ワーク経由で多数のユーザにサービスを 提供するサーバ系がある。サーバ系の 主目的としては、インターネットの Web

サーバやメールサーバなどが典型的だ。 マイクロソフト社にとって最初のサーバ 系 Windows が Windows NT Server で、最終バージョンは Windows NT 4.0 だ。

 さて、このWindows NT Server の 特徴の一つが「NTドメイン」だ。ネッ トワーク全体を一元管理する仕組みで、 ユーザ名とパスワードの管理を、「NTド メインコントローラ」というパソコンに 集約する。もちろん、共有フォルダの アクセス制限も、これに基づいて行う。 1台1台個別に設定しなくてもいいので、 ネットワーク規模が大きいほど、運用管 理が効率的になる。

 これを TeraStation のアクセス制限 に流用することで、共有フォルダを効率 よく管理する。(図 28)

 もう一つの特徴が、TCP/IP プロトコ ルの採用だ。インターネットのプロトコ ルとして有名な TCP/IP だが、

Windows NT Server で本格的に採用 された。この際、名前解決するための データベースとなるのが「WINS サーバ」 だ。通常は「NTドメインコントローラ」 が兼務する。

 以上の前提知識をふまえた上で、 TeraStation を設定しよう。

 「ネットワークの参加方法」を[NTド メイン] にしたら、あとは NTドメイン にあわせて設定すればよい。(図29)

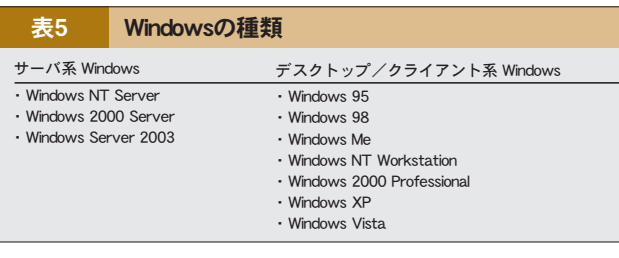

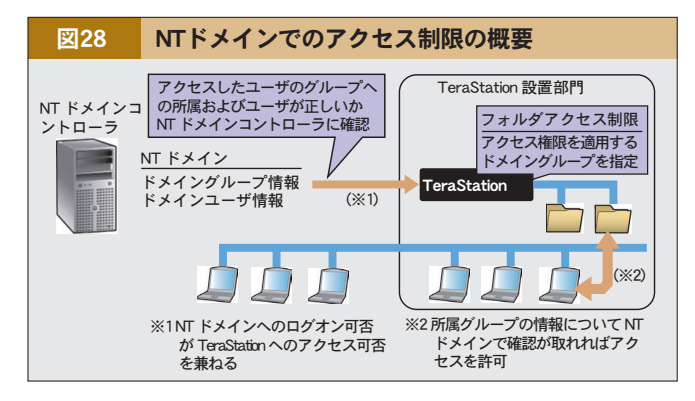

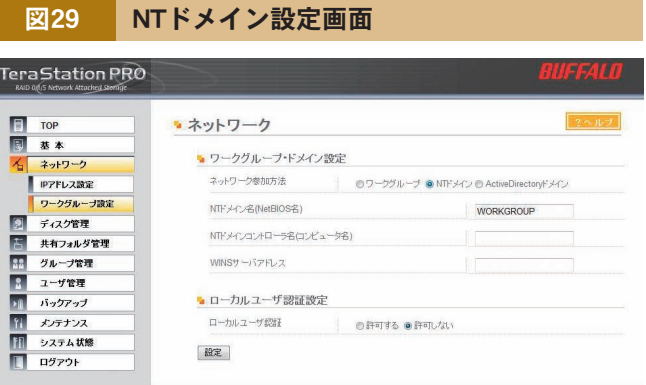

 最後に、共有フォルダを設定する。 (図 30)

NTドメインで管理しているユーザや グループが TeraStation に取り込まれ るので、アクセスを許可したければ、「読 取 / 書込可能」または「読取専用」の いずれかに設定する。

 なお、NTドメインによるアクセス制 限にあたって、いくつか制限事項がある ので、注意してほしい。

 詳細な手順および制限事項は、製品 添付の PDF ファイル「TeraStation 設 定ガイド」を参照してほしい。

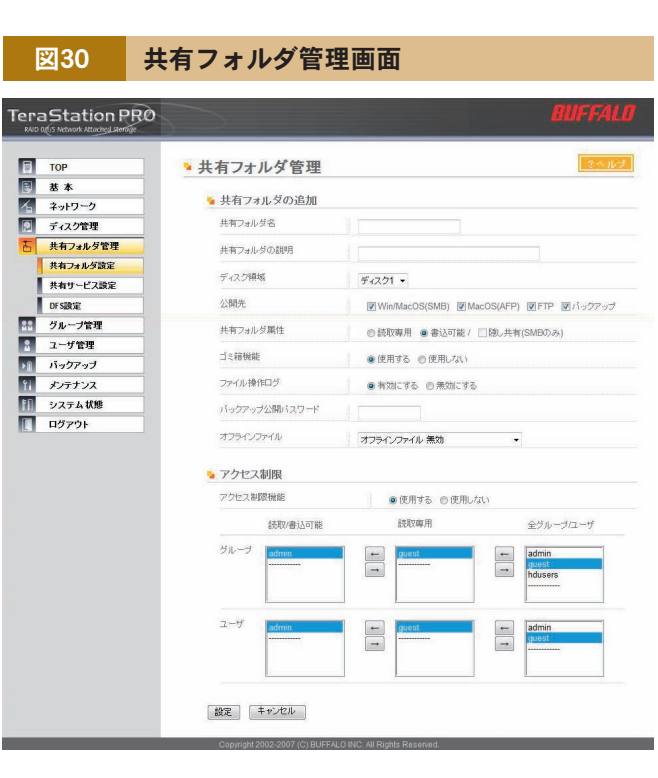

### Column

### 利用できる NTドメインのバー ジョン

 Windows NT Server は 何 度 か バージョンアップしており、その都度、 NTドメインもバージョンアップした。 TeraStationで利用できるのは、最終 バージョンであるWindows NT 4.0 のみで、それより古い NTドメインに は対応していない。

### 新規に NTドメインを導入でき る?

 前提となるWindows NT Server は、既に入手できないので、新規に NTドメインは導入できない。代わり

に、NTドメインの後継である Active Directory(次ページで解説)を導入 することになる。

### PDC と BDC

 ユーザ名とパスワードを管理するの が「NTドメインコントローラ」だが、 もし1台しかないと、万一故障した際 に、ネットワークが使えなくなって困 る。そこで、メインとなるPDC(プラ イマリドメインコントローラ)が一台と 予備となる BDC(バックアップドメイ ンコントローラ)が複数台あるのが一 般的だ。TeraStationで設定する「NT ドメインコントローラ」は、基本的に

は PDC を指定し、万一 PDC が使え ない場合に一時的に BDC を指定する とよい。

#### 名前解決とは

 コンピュータ名と IP アドレスを対 応づけること。NTドメインは、コン ピュータ名でパソコンを管理する。一 方、TCP/IP は、IP アドレスを使って 通信する。従って、両者の整合性をと る必要があり、それが「名前解決」だ。 WINS サーバには、コンピュータ名と IP アドレスの対応データベースがある ので、名前解決できる。

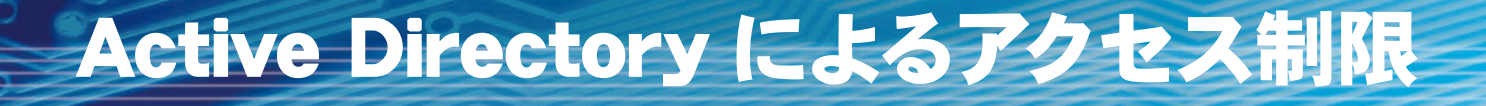

 別途サーバ系 Windows パソコンを 用意してアクセス制限する場合に使う。 想定環境は以下の通りだ。

- ・TeraStation を利用する人数が多い。
- ・ネットワークが Active Directoryド メインで管理されている(Windows 2000 Server ま た は Windows Server 2003 がある)。

 さ て、 前 述 NT ド メ イ ン は、 Windows NT Server を 利 用 し た。 それに対し、Active Directory は Windows 2000 Server ま た は Windows Server 2003 を利用する。 (図 31)

 まずは前提知識だが、Windows NT Server の後継 OS が、Windows 2000 Server や Windows Server 2003だ。そして、NTドメインの後継が、 Active Directory だ。

従って、NTドメインに比べ、Active

Directory ではさまざまな仕様変更や 機能拡張が行われている。(表 6)

 特に大きいのは、インターネットと同 じくDNS サーバで名前解決する点だろ う。これにより、社内ネットワークとイ ンターネットをシームレスに構築できる ようになった。

 一方、インターネットで使用していた DNS サーバを、社内ネットワークでも 使うため、設定や運用の難易度が上がっ た。

 なお、ユーザ名などを管理するパソ コンを「Active Directoryドメインコン トローラ」と呼び、DNS サーバを兼務 することも多い。

以上の前提知識をふまえた上で、

TeraStation を設定しよう。

 「IPアドレス設定」で、[優先 DNSサー バアドレス]に Active Directory の名 前解決ができる DNS サーバを設定す る。

 「ネットワークの参加方法」を[Active Directory]にしたら、あとは Active Directory にあわせて設定すればよい。 (図 32)

 [Active Directory ド メ イ ン 名 (NetBIOS 名 )]、[Active Directory ド メ イ ン 名(DNS 名 )]、[Active Directoryドメインコントローラ名(コ ンピュータ名)]の違いだが、インター ネットで使うホスト名・ドメイン名の一 部である。(図 33)

#### 図32 Active Directory設定画面

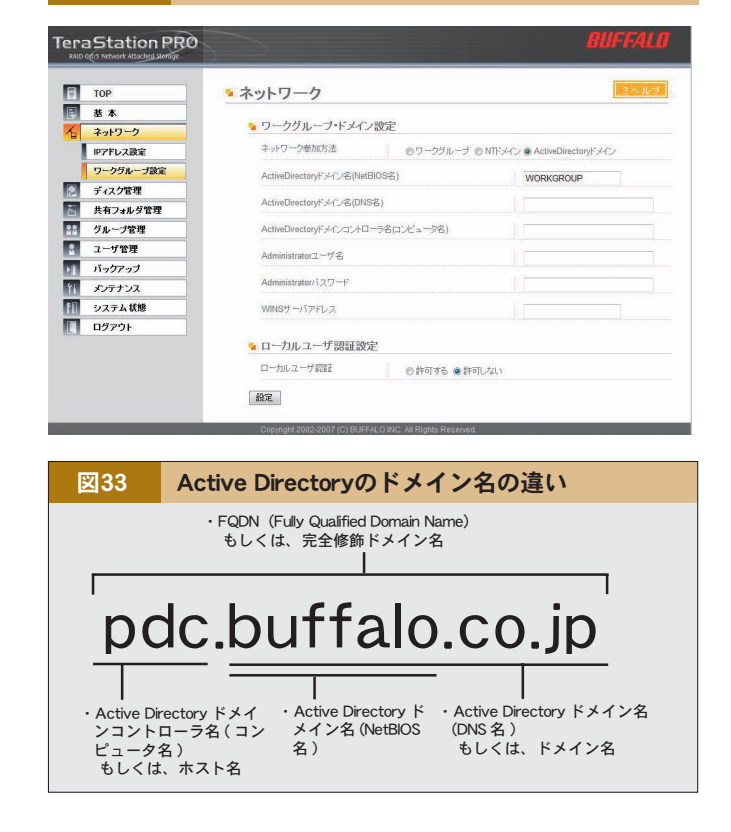

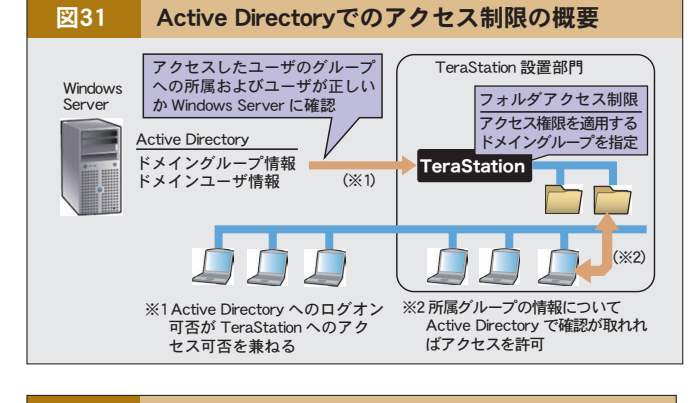

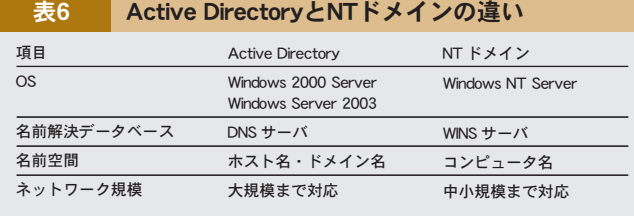

 最後に、共有フォルダを設定する。 (図 34)

 Active Directory で管理している ユーザやグループが TeraStation に取 り込まれるので、アクセスを許可したけ れば、「読取 / 書込可能」または「読取 専用」のいずれかに設定する。

 なお、Active Directory によるアク セス制限にあたって、いくつか制限事項 があるので、注意してほしい。

 詳細な手順および制限事項は、製品 添付の PDF ファイル「TeraStation 設 定ガイド」を参照してほしい。

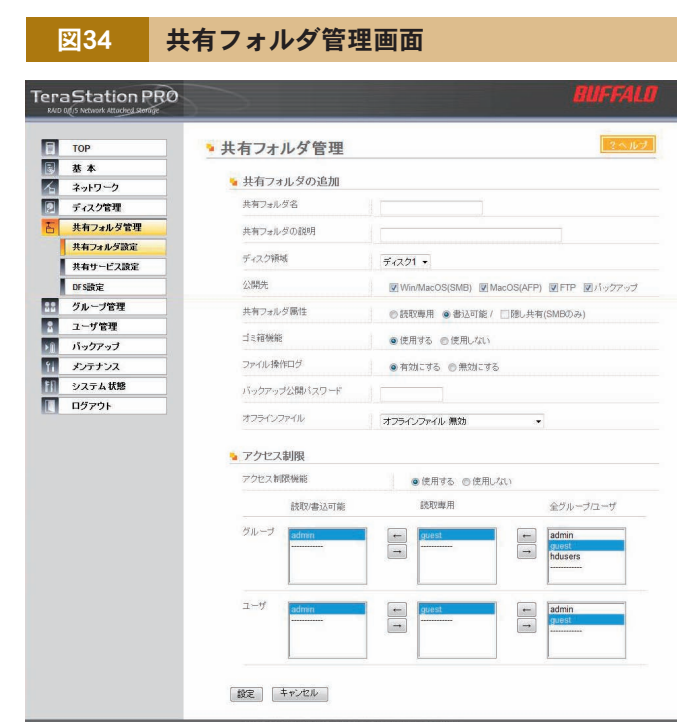

### Column

### **NTドメインとの互換性**

 Active Directory は NT ド メ イ ンの後継だから、NTドメインとの 互換性はある。しかし、それはあく までも暫定的な位置付けで、Active Directory の新機能をすべて使うに は、NTドメインとの互換性を捨てな いといけない。ちなみに、Windows 2000 Server の Active Directory と Windows Server 2003 の Active Directory は、厳密には機能が異な りWindows Server 2003 の新機能 をすべて使うには、やはりWindows 2000 Serverとの互換性を捨てなけ ればならない。

### 優先 DNS サーバと代替 DNS サーバ

 もし、DNSサーバが1台しかないと、 万一故障した際に、ネットワークが使 えなくなって困る。そこで、メインと なる優先 DNS サーバと予備となる代 替 DNS サーバの複数台あるのが一般 的だ。また、社内ネットワークである Active Directory 用 DNS サーバと、 インターネット用 DNS サーバを別々 にしている場合もある。ちなみに、優 先 DNS サーバを「プライマリ」や「マ スタ」、代替 DNS サーバを「セカンダ リ」や「スレーブ」と呼ぶこともある。

### FQDN(Fully Qualified Domain Name) とは

 DNS サーバがデータベースとして 管理するのが、ホスト名・ドメイン名・ IP アドレスだ。そのうち、ホスト名・ ドメイン名を合わせたものを「FQDN」 と呼び、日本語では「完全修飾ドメイ ン名」と訳す。Active Directory が DNS サーバを使って名前解決するの は、この FQDN をコンピュータ名とし てそのまま利用し、社内ネットワーク とインターネットの区別をなくすため だ。

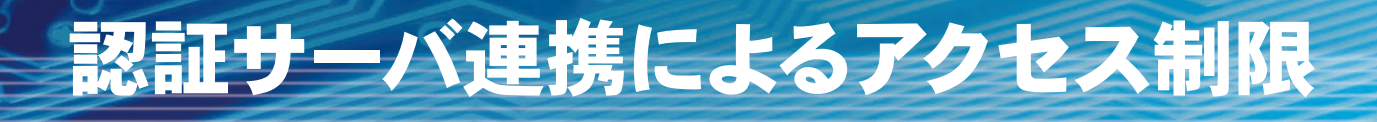

 別途、認証サーバを用意してアクセス 制限する場合に使う。想定環境は以下 の通りだ。

- ・TeraStation を利用する人数が多い。
- ・ネットワークが samba サーバーで管 理されている(Linux/UNIX 系 OS による Samba サーバがある)。
- ・既に LinkStation/TeraStationを導 入しておりアクセス制限を設定している。

 前述のサーバ系 Windows がない場 合、その代わりとなるサーバを「SMB サーバ」と呼ぶ。「SMB」とは「Server Message Block」 という、Windows パソコン同士でファイル共有するため の仕組みだ。前述の NTドメインや Active Directory は、この SMB を基 盤に、さまざまな機能を発展・拡張し たものだ。ちなみに、サーバ系でない WindowsもSMBを利用しており、ワー クグループによるネットワークを実現し ている。

 さて、連携すべき認証サーバ(SMB サーバ)だが、もっとも典型的なのが、 Linux/UNIX 系 OS に よ る Samba サーバだろう。

Linux(リナックス)や UNIX(ユニッ クス)は、インターネットの Web サー バ、メールサーバ、DNS サーバなどで よく使われている OS だ。Windows が マイクロソフト社一社が開発しているの に対し、さまざまな会社や任意団体(一 種のボランティア)が開発している。無 償の OS も多いため、コスト削減のため に導入している会社もある。(表 7)

 前述のサーバ系 Windows の場合、 サーバ自身だけでなく、クライアント数 に応じたライセンス料も必要なので、社 員が多ければ多いほど、費用がかさむ。 コスト削減を優先するなら、この機会に Linux/UNIX 系 OS の導入を考えるの もいいだろう。

さて、本題に戻るが、Linux/UNIX

系 OS を SMB サーバとして使うには、 別途「Samba」 (サンバ) というサーバ 用プログラムを使う。もっとも、たいて いの Linux/UNIX 系 OS は標準で使 えるので、特に問題ではない。

 あらかじめ Samba サーバ側でユーザ とグループを作ったら、TeraStation 側 でアクセス制限する。(図 35)

[ユーザの自動登録を有効にする] と [認証テスト用共有フォルダを使用する] を選択し、[認証テスト用の共有フォル ダ名]に任意の名前を設定する。これ でTeraStationに認証テスト用共有フォ ルダが作成されるので、SMB サーバに 登録済みユーザが認証用共有フォルダ を開くと、自動的に TeraStation のユー ザとして登録されると同時に「hdusers」 グループに所属する。従って、必要に応 じてグループを設定し直すとよい。

 最後に、共有フォルダを設定する。 (図 36)

 TeraStation に登録されたユーザや グループに対し、アクセスを許可したけ れば、「読取 / 書込可能」または「読取 専用」のいずれかに設定する。

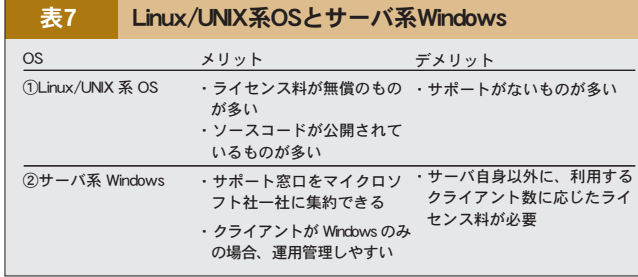

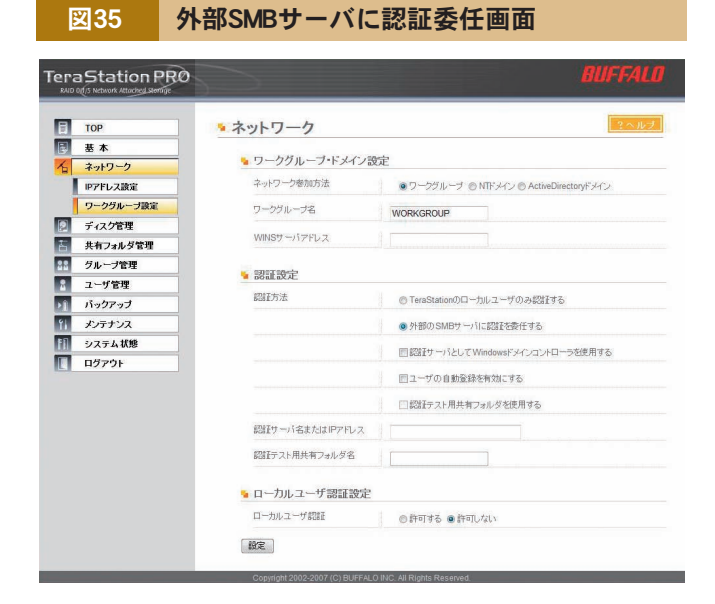

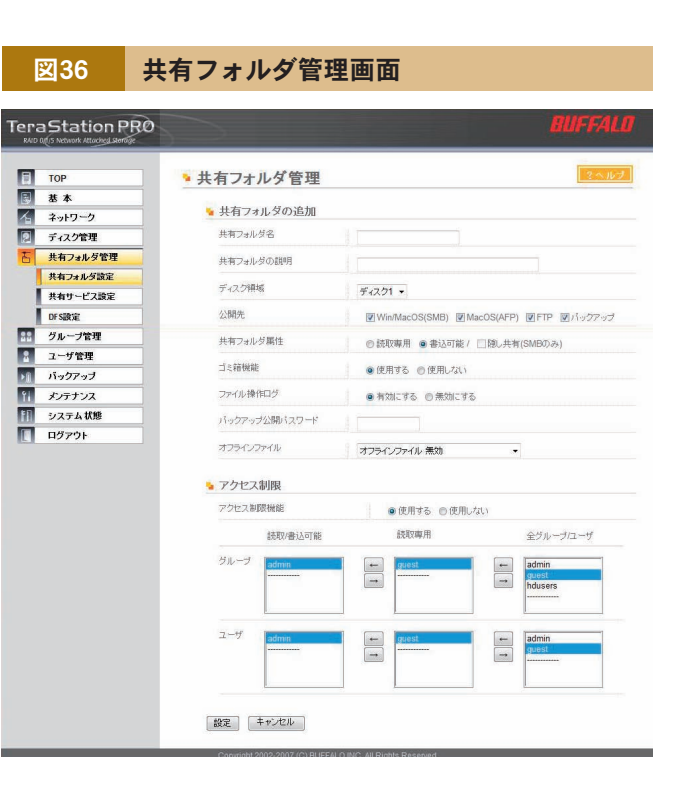

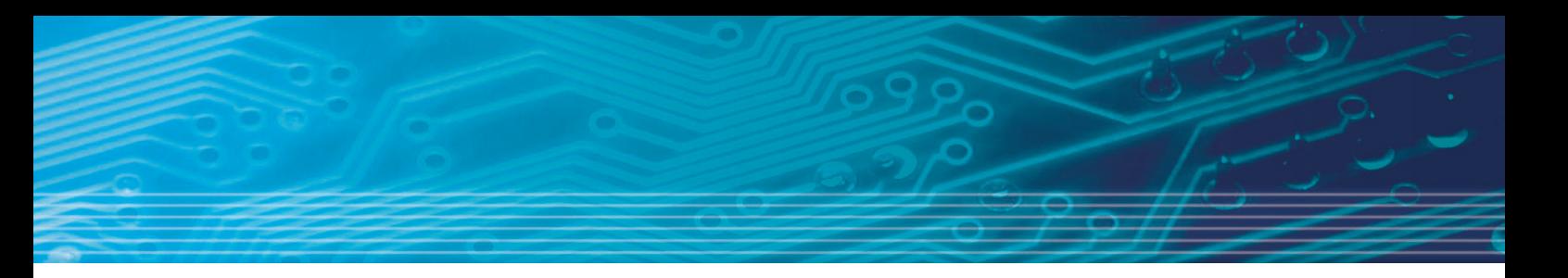

 なお、認証サーバによるアクセス制限 にあたって、いくつか制限事項があるの で、注意してほしい。

 特に Windows Vista は、セキュリ ティ設定を変更しなければならない。付 属 CD-ROM から「ファイル共有セキュ リティレベル変更ツール」をインストー ルして使う。

 詳細な手順および制限事項は、製品 添付の PDF ファイル「TeraStation 設 定ガイド」を参照してほしい。

### Column

### Linux は本当に安いのか?

 Linux の多くは、ライセンス料が無 償だが、その代わり開発元によるサ ポートがない。開発元以外の独立系 企業が有償でサポートを提供している が、Windows と比較すると、決して 安くはない。日常の運用管理の手間 など、ライセンス料以外のすべての費 用を合計すると、必ずしもWindows より安くなるとは限らない。

### Samba サーバ 以 外 の認 証 サーバ

 サ ー バ 系 Windows は、 当 然、 TeraStation の認証サーバとして使え る。しかし前述の通り、NTドメイン やActive Directoryとして使うのが 本来の使い方である。一方、デスク トップ/クライアント系 Windows の うち、Windows XP Professionalと Windows 2000 Professional が 認 証サーバとして利用できる。どちらも

認証サーバを前提とした OS ではない ので、利用者が多くなればなるほど、 運用管理が難しくなる。

## FTP サーバとして利用する

てほしい。

### FTP(File Transfer Protocol)は、インターネットなどでファイル転送に使うプロトコルだ。TCP/IP プロトコ ルの一部として、標準的に使われている。

 詳細な手順は製品添付のPDFファイ ル「TeraStation 設定ガイド」を参照し

 FTP の典型的な使い方としては、イ ンターネットでデータをダウンロードし てもらったり、逆に自分のパソコンで 作った HTMLファイルをWeb サーバ にアップロードしたりがある。

 TeraStation を FTP サーバとして使 いたければ、あらかじめ「FTP 機能」 を[使用する]に設定しなければならな い。(図 37)

 あとは各共有フォルダ単位で、「公開 先」の[FTP]をチェックする。 (図 38)

### 図37 FTP機能設定画面

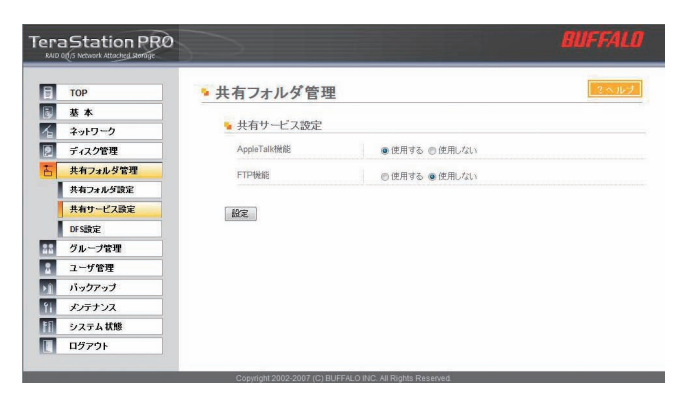

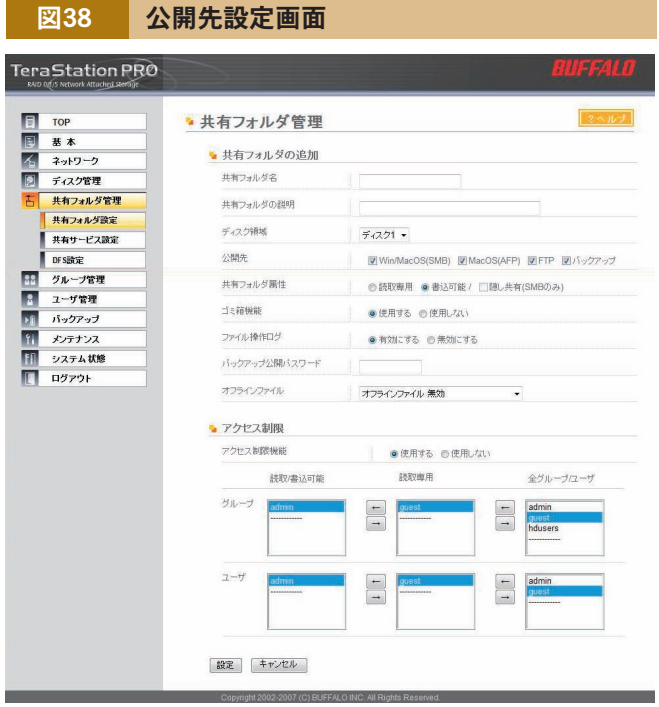

œ

## Column

### anonymous FTP

 普通、FTP サーバを利用するには、 あらかじめ用意されたユーザ名とパス ワードでログインしないといけない。

ところが、インターネットのように不 特定多数が利用する場合、事前にユー ザ登録できない。そのような場合に 使うのが、anonymous FTPだ。ユー ザ名をあらかじめ「anonymous」と 決めておくことで、不特定多数が利用 できるようになる。TeraStationでも この機能を用意している。

## メンテナンスをする(その1)

### TeraStation は非常に精密な機械である。残念ながら、機械はいつかは壊れる。だからこそ、RAID という 機能があるのだが、それだけで万全というわけではない。日頃のメンテナンスをきちんと行うことで、故障 の発生を予測したり、故障を未然に防ぐことにつながるので、より安心かつより長くTeraStation が使える。

 ここでは、メンテナンスに便利な機能 を解説する。 ① RAIDメンテナンス機能 ②ディスクチェック機能 ③メール通知機能 ④フォーマット機能 ⑤ディスク消去機能 ⑥パスワード変更 ⑦初期化手順

### ① RAID メンテナンス機能

 全データ領域を読み込んで、エラー (不良セクタ)があれば自動的に修復 する。ただし、この機能は、RAID1、 RAID5、RAID10 でしか使えない。 (図 39)

 出荷時設定では、「使用しない」に設 定されているので、「使用する」に変更 することをおすすめする。

 この機能は時間がかかるので、業務 時間外など社員が TeraStation を使わ ない曜日・時間帯にする。

 なお、エラーが多く検出された場合、 該当ハードディスクを除いた状態で、縮 退(デグレード)モードになる。デグレー ドモードは、ハードディスクが故障した のと同じ扱いのため、すぐに交換して、 RAID を再構築しないといけない。

 詳細な手順は製品添付のPDFファイ ル「TeraStation 設定ガイド」を参照し てほしい。

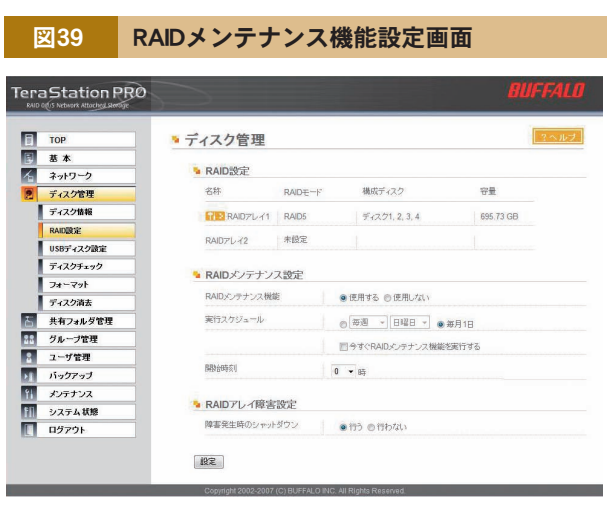

### Column

### セクタ

 ハードディスクにデータを記録する 最小単位が「セクタ」だ。RAIDメン テナンス機能では、読み込めないヤク タがあれば、RAID の復旧機能を利 用して、正常なセクタを再構築する。

### 修復できないエラー

RAIDメンテナンス機能では、以下

- のエラーは修復できない。
- ・書き込みエラー
- ・RAID 管理領域のエラー
- ・ドライブパーティション情報領域の エラー
- ・ドライブ識別不良

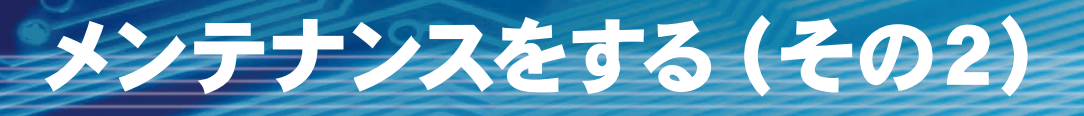

### ②ディスクチェック機能

 前述① RAIDメンテナンス機能と違 い、通常モード、RAID0 でも使えるの がディスクチェック機能だ。 (図 40)

 ただし、チェック対象の TeraStation が他の TeraStation のバックアップデバ イスに設定されている場合、バックアッ プが失敗するのでディスクチェックを実 行してはいけない。

 また、実行中は共有フォルダが使え ないので、社員が TeraStation を使わ ない時間帯に行うこと。

### ③メール通知機能

 以下の各事象が発生したことをメール で知らせてくれる。

- ・HDD 状態定期報告
- ・システム通知(起動、シャットダウン)
- ・ディスクに異常が発生した時
- ・ファンに異常が発生した時
- ・バックアップが完了した時

(図 41)

便利なので、ぜひ設定しよう。

 詳細な手順は製品添付のPDFファイ ル「TeraStation 設定ガイド」を参照し てほしい。

#### 図40 ディスクチェック画面 TeraStation PRO  $\boxed{\frac{1}{2}}$  TOP •ディスク管理 <mark>日 | 基本</mark><br>イ | ネットワーク • ディスクチェック <del>ディスク管理</del><br>■ ディスク情報 チェック対象ディスク  $\neq$  (2.2.1  $\neq$ ■MacOSの固有情報を削除 RAID設定 USBEZZ2009 ● 警告 ディスクチェック …<br>が他のTera / LinkStationのバックアップデバイスとして殺定されて ディスクチェックを実行する前に本TeraStationが他のTera / LinkStationのパックアップチ<br>いないことを確認して下さい。<br>パックアップデバイスとして設定されている場合はディスクチェックを実行しないで下さい。  $7x-2x$ ■ ディスク消去 ■ 共有フォルダ管理 「 チェック対象ディスクを選択 キャンセル 88 グループ管理 ■ ユーザ管理 || メンテナンス m システム状態  $\Box$  ログアウト

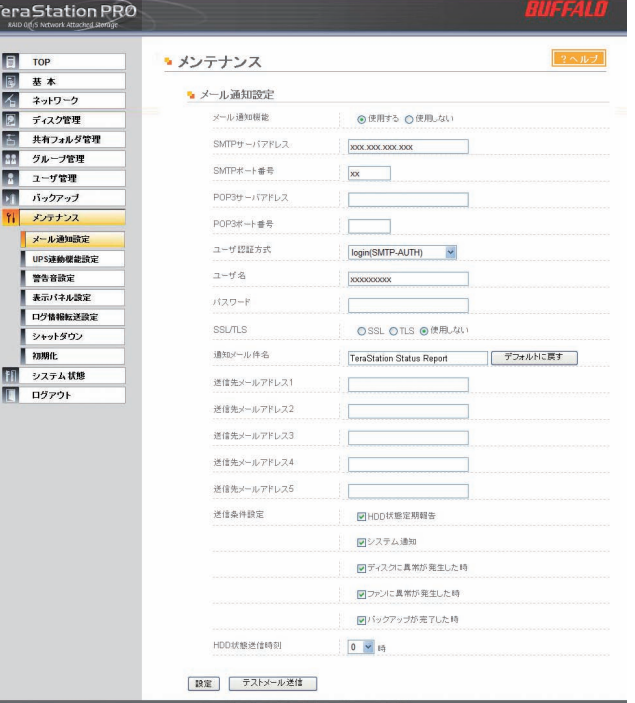

図41 メール通知設定画面

### Column

### **Mac OS の注意事項**

 Mac OS から接続中に、停電など で正常に接続解除できなかった場合、 Mac OS が作成するデータベースが破 損し、接続できなくなることがある。 このようなときは、[Mac OS の固有 情報を削除]を選択し、ディスクチェッ クを実行する。

### SMTP サーバ

 Simple Mail Transfer Protocol の略。送信用メールサーバのこと。メー ルサーバには、送信用と受信用の2 種類あり、1台のコンピュータが両方 を兼ねている場合もあれば、別々の 場合もある。 ちなみに、受信用メールサーバを 「POP サーバ」 や「IMAP サーバ」 と呼ぶ。

## メンテナンスをする(その3)

### ④フォーマット機能

 ハードディスクを使うには、フォーマッ トしなければならない。Windows だ と、NTFS か FAT32 が一般的だが、 TeraStationで利用できるフォーマット 形式は、それ以外に XFS と EXT3 が ある。

 TeraStation に内蔵する4台のハード ディスクは、デフォルトで XFS でフォー マットする。(図 42)

なお、USB 接続ハードディスクにつ

いては、別項目「TeraStation のデータ をバックアップする」を参照してほしい。

### ⑤ディスク消去機能

 ハードディスクを譲渡や廃棄する際、 中に残っているデータを完全に消去す る。実は、通常操作で消したデータは、 本当に消えたわけではなく、管理情報 を操作して、見かけ上、消しただけだ。 だから、その管理情報を利用すれば、 消したデータを復活できる。

従って、譲渡や廃棄する場合、データ を勝手に復活されないように消去しよ う。(図 43)

 なお、この操作は数十時間~数日か かるので、注意してほしい。

 また、TeraStation の全設定が初期 化され、購入時の状態になる。

 詳細な手順は、製品添付の PDF ファ イル「TeraStation 設定ガイド」を参照 してほしい。

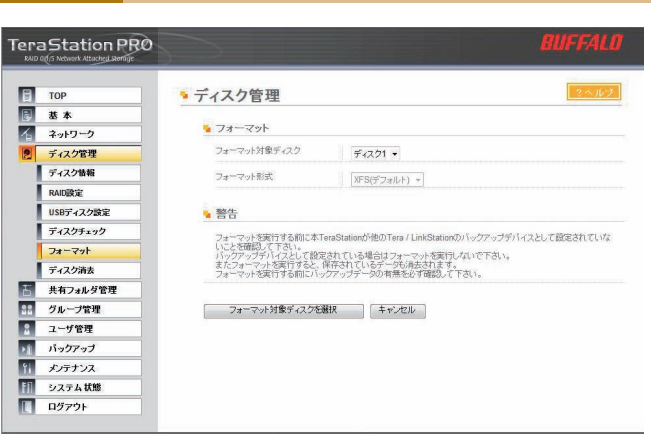

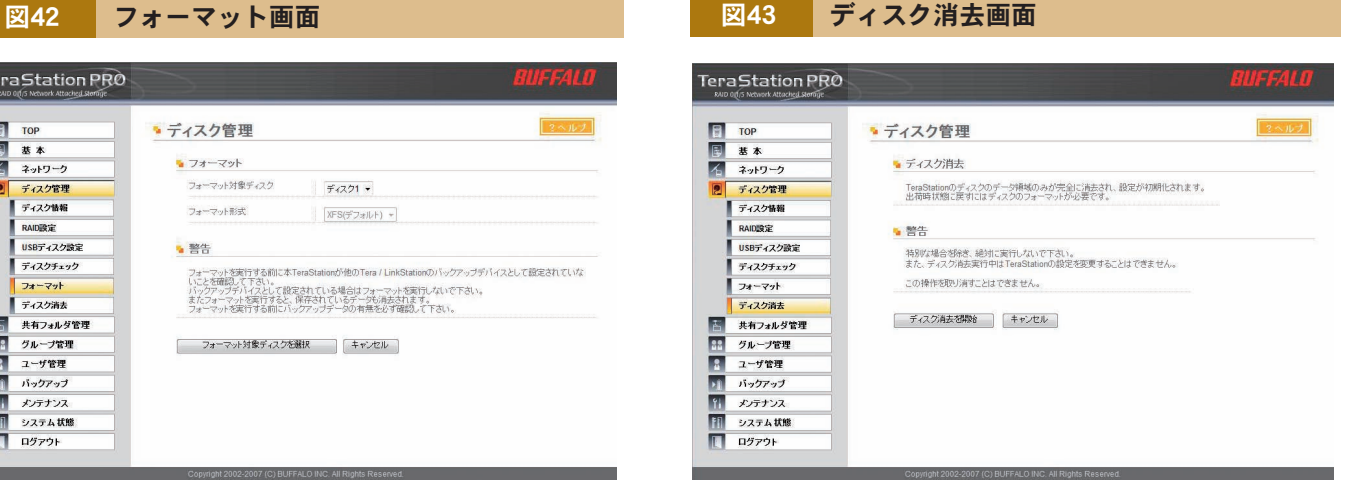

### Column

### XFS とは

 UNIX 系 OS 用に開発されたファイ ルシステム。TeraStation のデフォル トである。

 ちなみに、EXT3 は Linux 向けに 開発されたファイルシステムだ。

### ジャーナリングファイルシステ ム

 ファイル操作の履歴を記録し、不意 のエラーが発生しても、ディスクの整 合性を保つ。XFS、EXT3、NTFS が対応している。

### 消したデータは復活できる?

 管理情報を操作した時点では、デー タそのものは残っている。ただし、そ の後、ファイルの作成や上書きを繰り 返すと、残ったデータに新しいデータ が上書きされ、その時点で、前のデー タが消えたことになる。

### どうやって完全消去する?

 ディスク消去機能は、ハードディス ク全体に0(ゼロ)と1を書き込むこと を 4 回行う。そのため処理には数十 時間~数日かかる。

## メンテナンスをする(その4)

### ⑥パスワード変更

 TeraStation の 管 理 者 で あ る 「admin」のパスワードは、出荷時設定 は「password」だが、このままだと、 第三者に勝手に設定を変えられてしまう ので、パスワードを変更しよう。 (図 44)

 使える文字には以下の制限がある。 ・半角英数文字、-(ハイフン)、\_(アンダー バー)、@、!、#、\$、%、&、'、(、)、\*、  $+$ , , ,  $/$  ; (セミコロン),  $\langle$ ,  $\rangle$ ,  $=$  ?, [, ], ^、 {、 }、|( パイプ )、~( チルダ ) が使える。 ・先頭文字に記号(アンダーバーを除く) が使えない。

・半角英数 20 文字まで。

 ただし、Windows 98SE/98/95 は 半角英数 14 文字まで、Mac OS は半 角英数 8 文字までとなる。

 当然ではあるが、変更したパスワード は絶対に忘れないこと。同時に、第三 者に漏洩しないこと。

### ⑦初期化手順

 TeraStation の設定を購入時の状態 に戻すには、前述⑤ディスク消去機能 以外に、いくつかの方法がある。 (表 8)

 いずれも、ハードディスクの状態は変 更しないので、データを保持したまま、 TeraStation の設定だけを初期化する。

### ・初期化スイッチ

 TeraStation前面の液晶ディスプレイ の左下にあるスイッチだ。いたずら防止 のため、操作するには、ハードディスク 取替用キーシリンダーの鍵を開け、前面 カバーを取り外さないといけない。ピッ と音がするまで(約5秒間)押し続ける と初期化する。(図 45)

・初期化画面

「メンテナンス] - 「初期化]から実行 する。(図 46)

 同じ画面に、「本体初期化設定スイッ チ設定」があり、初期化スイッチで管 理者 (admin) パスワードを初期化す るかどうか選択できる。[初期化しない] を選択した場合、パスワードを忘れると、 TeraStation の操作ができなくなるの で注意してほしい。

 詳細な手順は製品添付の PDF ファイル「TeraStation 設定ガイド」 を参照してほしい。

## Column

### 再セットアップ

初期化後、TeraNavigator を実 行するときは、セットアップモード の選択画面で、必ず[再セットアップ] を選択すること。

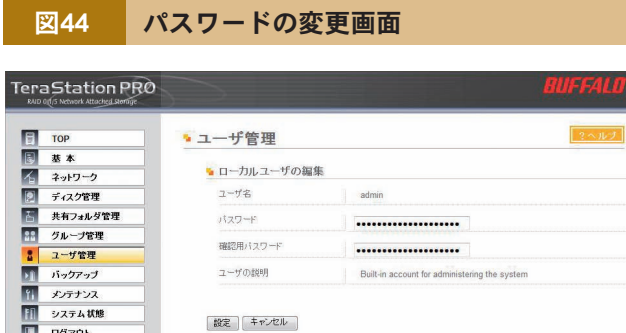

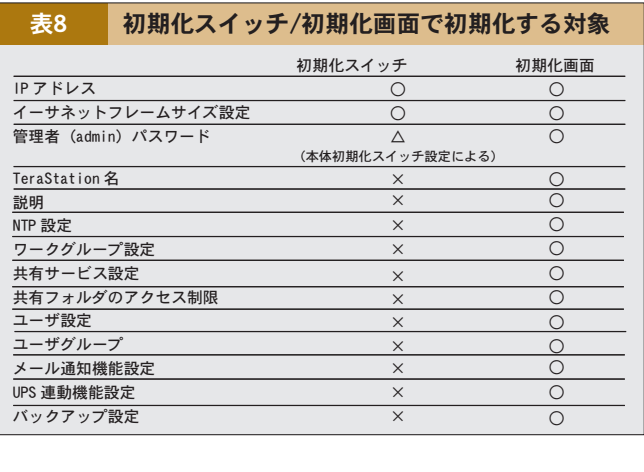

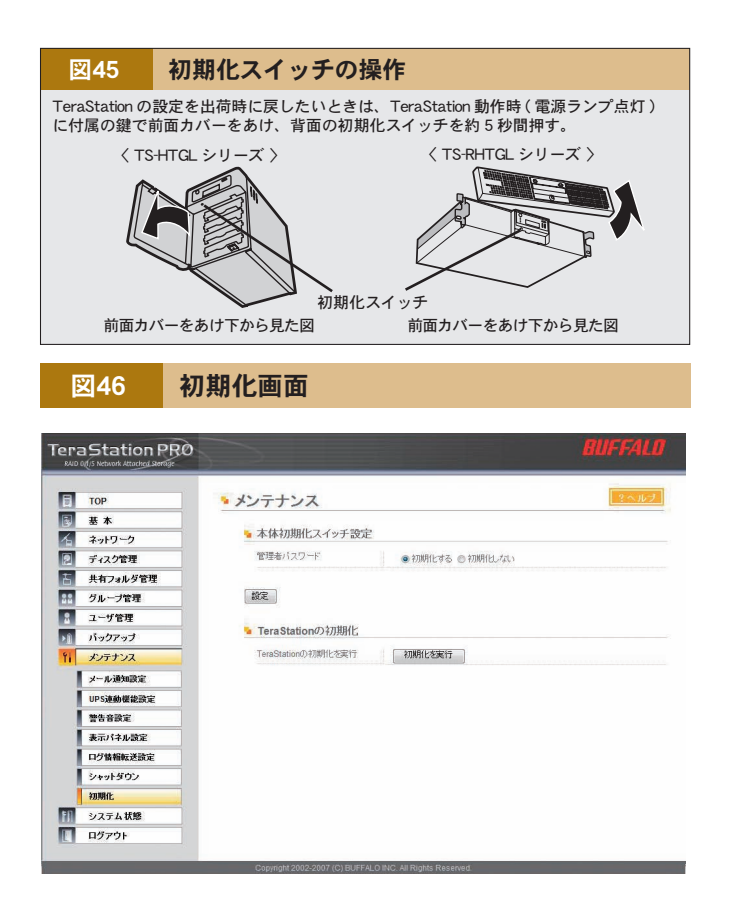

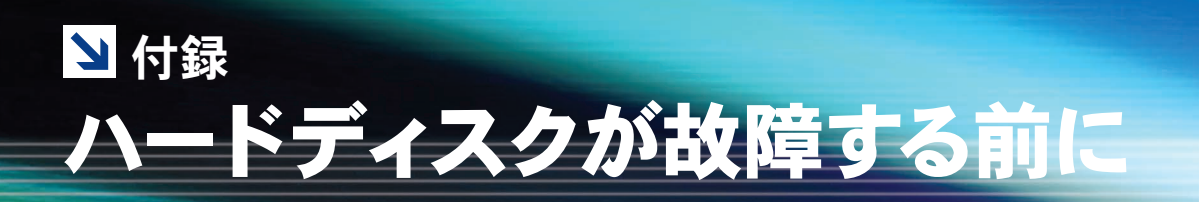

RAID エラーが発生したとき、データ保護のため自動的にシャットダウンするよう次の手順で設定することがで きます(RAID1、5、10 モード時のみ。RAID0/ 通常モードでは機能しません)。

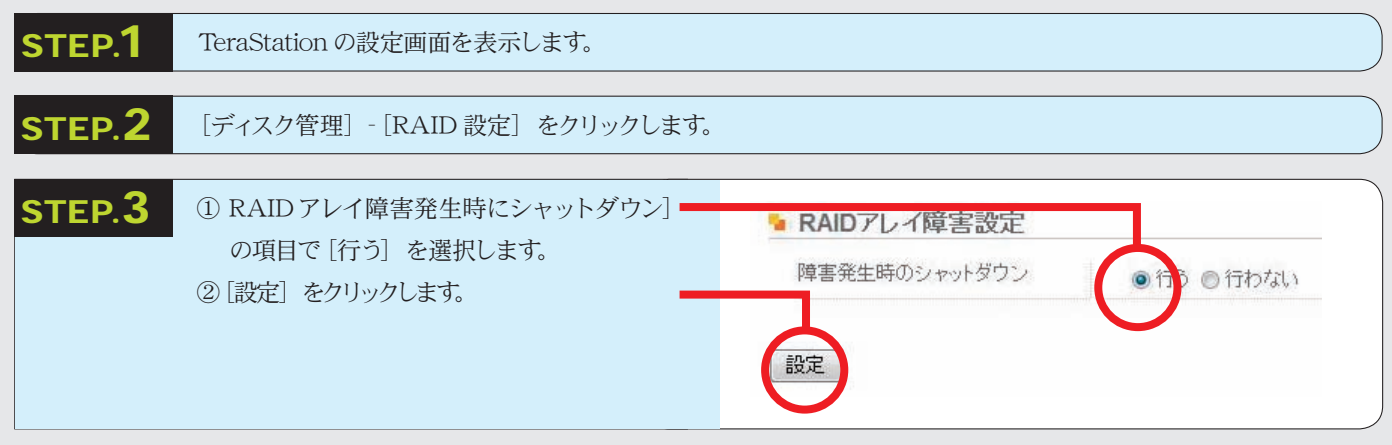

以上で設定は完了です。

 $\sqrt{2}$ ご注意ください

● ディスクの不良セクタが多くエラーを修復できないとき、RAID1、5、10 ではデグレード状態となります。出荷時設定では、 TeraStation はデグレード状態になるとシャットダウンします。

 再度、電源スイッチを押すことで、TeraStation を起動することもできますが、障害が修復不可能で危険な状態ですので、 すみやかにハードディスクを交換することをおすすめします

### ハードディスクが故障したら

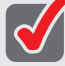

### RAID1、5、10 モードでお使いのとき

データ保護のため、上記手順を参照し て RAIDアレイ障害発生時に自動的に シャットダウンするよう設定することを おすすめします。

故 障したハードディスクの FAILラ ンプが赤色点灯していますので、 TeraStation の電源を OFF にし、P26 の手順にしたがってハードディスクを交 換してください。

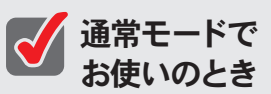

通常モード時は、RAID アレイ障害発 生時にシャットダウンするよう設定でき ません(データは保護されません。また 故障したハードディスク内のデータは復 旧できません)。故障したハードディスク の FAILランプが赤色点灯していますの で、TeraStation の電源を OFF にし、 ハードディスクを交換してください。

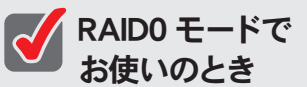

RAID0 モードで故障した時は、RAID アレイ内の全てのデータを失います。 ハードディスクを交換してもデータを修 復することはできません。故障したハー ドディスクの FAILランプが赤色点灯し ていますので、TeraStation の電源を OFF にし、ハードディスクを交換してく ださい。

## ハードディスクの交換手順

TeraStation 前面の DISK1~ 4 の FAILランプが赤色に点灯していた場合、点灯している DISK番号のハードディ スクドライブが故障しています。このようなとき、別途同容量のハードディスクを用意し、故障したハードディス クと交換することができます。ハードディスクの交換は以下の手順で行ってください。

以下の説明は取り外す場合の手順です。ハードディスクの交換後、元どおりに組み立てるときは、取り外したときの逆の手順で行なっ てください。また、取り付け時に注意すべきポイントがある場合は、各手順の中で 取り付ける場合 として説明してありますので、 必ずご参照ください。

#### $\sqrt{2}$ ご注意ください

- TeraStationは精密な機器です。落としたり衝撃を与えないよう慎重に作業を行なってください。
- TS-HTGL シリーズは約 8kg、TS-RHTGL シリーズは約 10kg の重量があります。落としてけがすることがないよう慎重に作業を 行なってください。
- TeraStation 内部の金属部分で手をけがしないよう慎重に作業を行なってください。
- ハードディスクを交換する場合は、本書で指示されていない部分は絶対に分解しないでください。TeraStationの分解によって生じた 故障や破損は、弊社の保証対象外となりますので、あらかじめご了承ください。
- 静電気による破損を防ぐため、身近な金属 (ドアノブやアルミサッシなど) に手を触れて、身体の静電気を取り除いてください。
- 製品内の 4台全ての HDD を同時交換した場合は、動作いたしません。
- 同容量の交換専用ハードディスク以外の動作は保証できません。

### コメモ

### **N RAID1. 5. 10 モードでお使いのとき**

データ保護のため、「ハードディスクが故障する前に」を参照してRAIDアレイ障害発生時に自動的にシャットダウンするよう設定するこ とをおすすめします。故障したハードディスクのFAILランプが赤色点灯していますので、TeraStationの電源をOFFにし、ハードディ スクを交換してください。

### 通常モードでお使いのとき

通常モード時は、RAIDアレイ障害発生時にシャットダウンするよう設定できません(データは保護されません。また故障したハードディ スク内のデータは復旧できません)。故障したハードディスクのFAILランプが赤色点灯していますので、TeraStationの電源をOFF にし、ハードディスクを交換してください。

### RAID0 モードでお使いのとき

RAID0 モードで故障した時は、RAIDアレイ内の全てのデータを失います。ハードディスクを交換してもデータを修復することはでき ません。故障したハードディスクの FAIL ランプが赤色点灯していますので、 TeraStation の電源を OFF にし、 ハードディスクを交換 してください。

### STEP.1

①パソコン→周辺機器の順に電源を OFF にして、ケーブル類をすべて取り 外します。 ②付属の鍵で前面カバーを開きます。 ③フロントカバーを右側からはずします。

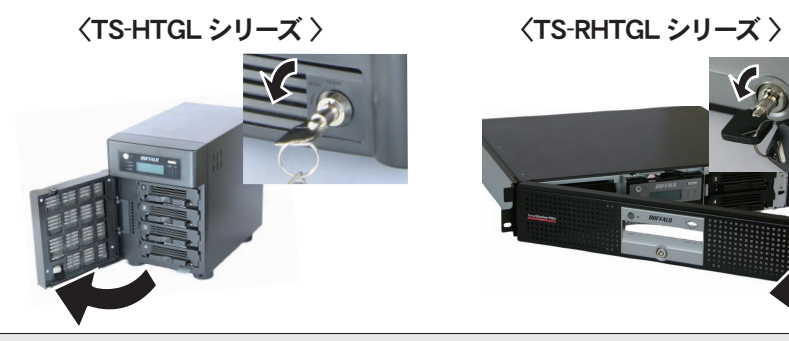

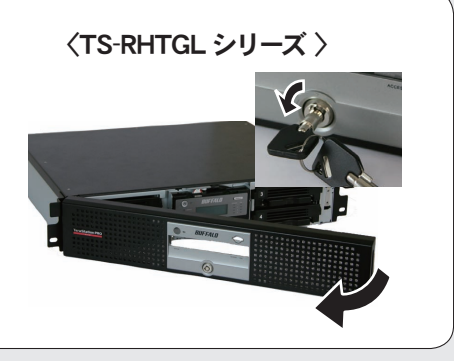

### STEP.2

FAILランプが点灯した番号のハード ディスクカートリッジのつまみを親指 と人差し指でつまみ、上方向へ引き 上げます。

● 取り付ける場合 つまみがカチンと音がするまで ハードディスクカートリッジを差 し込みます。

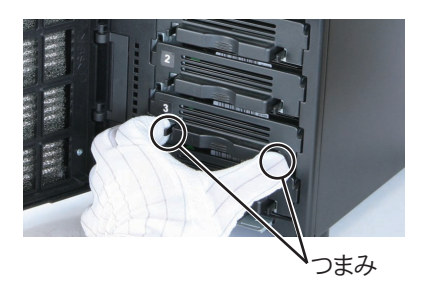

〈TS-HTGL シリーズ 〉 〈TS-RHTGL シリーズ 〉

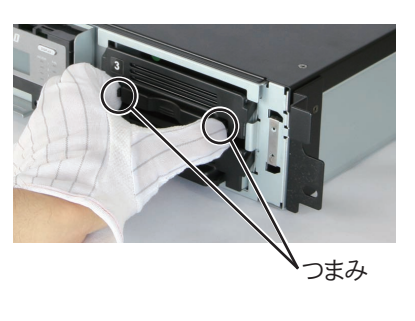

### STEP.3

カートリッジごとハードディスクを手前 に引き出します。

● 取り付ける場合 ケーブルをTeraStation内部のス リットに挟み込まないようご注意 ください。

### <TS-HTGL シリーズ > <TS-RHTGL シリーズ >

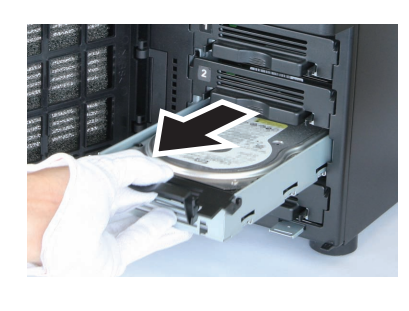

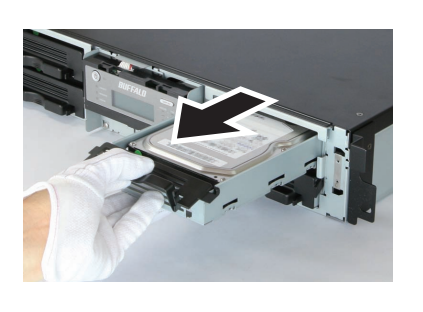

### STEP.4

レバーを下に押しながら、ハードディスクからケーブルを取 り外し、別売のカートリッジ付ハードディスク TS-OPHD-HTGL に交換します。

### ● 取り付ける場合

ケーブルの抜けがないようしっかりと取り付けます。

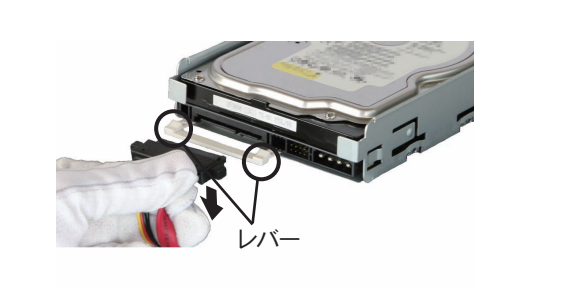

### STEP.5

取り外した逆の手順で元どおりに組み立てます。

● 取り付け時に注意すべきポイントがある場合は、各手順の中で<取り付ける場合>として説明してありますので、必ずご参照 ください。

### STEP.6

ケーブル類をすべて元の状態に接続し、TeraStation の電源を ON にします。

### STEP.7

TeraStation の設定画面を表示します。

### STEP.8

トップ画面に表示されているエラー情報をクリックします。

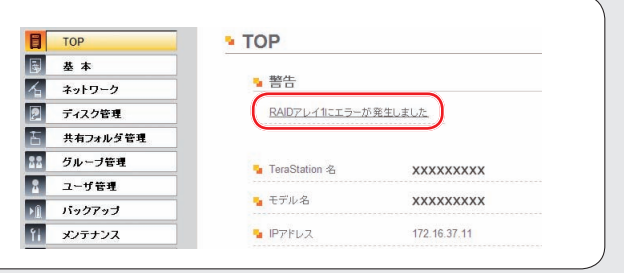

### STEP.9

以降は画面の指示にしたがってハードディスクの構成を復旧してください。

以上でハードディスクの交換は完了です。

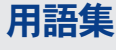

#### AFP(Apple Filing Protocol)

AppleTalk によるネットワークで、ファイル共有を実現する AppleShare で利用されるプロトコルの名称です。

#### AppleShare

Apple 社純正のファイルサーバ機能や、ファイルおよびアプリケー ションの共有機能を提供するネットワーク用ソフトウェアです。

#### **AppleTalk**

Mac OS に標準搭載のネットワーク機能。ファイル共有やプリン タ共有などのサービスを提供します。

#### DHCP (Dynamic Host Configration Protocol) サーバ

DHCP サーバはネットワークに関連した情報(IP アドレス、デフォ ルト・ルータの IP アドレス、ドメイン名など)を管理します。 DHCP クライアントが起動すると、自動的に IP アドレスなどの情 報を割り振ります。DHCP サーバがネットワーク上に存在すると、 ネットワーク上のパソコンや TeraStation に、IP アドレスなどを 手動で設定する必要がなくなります。

#### Distributed File System(DFS)

ネットワークのサーバ上に散在するファイル共有を、単一のツリー 構造に集約する機能です。

#### FTP(File Transfer Protocol)

TCP/IP で構成されたネットワークでファイルを転送するために使 われるプロトコルです。FTP クライアントソフトウェアを使用し て転送を行います。OS の種類に関係なく転送ができます。

#### IP アドレス

TCP/IP プロトコルによるネットワークで使用されるアドレスです。 各コンピュータの住所を示す整理番号のようなものです。ネット ワーク機器の IP アドレスが重複していると正常に認識されませ ん。

#### Jumbo Frame

一回で転送できる LAN 上のデータサイズを従来の 1518bytes から Jumbo Frame(4102/7422/9694bytes)に拡張して転送速 度を向上させることができます。

#### MAC(Media Access Control address)アドレス

ネットワークカードごとの固有の物理アドレスです。先頭からの 3bytes のベンダコード (メーカーの ID)と、残り 3bytes のユー ザコードの 6bytes で構成されます。Ethernet ではこのアドレス を元にフレームの送受信を行います。

#### NTP(Network Time Protcol)

ネットワークを通じて時刻修正を行うプロトコルです。定期的に NTP サーバの時刻と同期させて修正を行います。

#### PDC(Primary Domain Controller)

ログオンの認証および Microsoft ネットワークドメインのユーザ やセキュリティを管理するサーバです。

#### RAID(Redundant Arrays of Inexpensive Disks)

複数のハードディスクを用いてアクセスを分散させることによ り、大容量で信頼性の高い記憶装置を実現するための技術です。 RAID はその機能によって、いくつかのレベルに分けることがで きる。代表的なレベルとして RAID1 や RAID5 などがあります。

#### RAID0

4台のハードディスクを1つのアレイとして使用します。使用でき る容量は、ハードディスク4 台分の容量となります。分散して書 き込みを行うのでアクセス速度が少し速くなります。ハードディ スクが破損した場合、データを復旧することはできません。

#### RAID1

2台のディスクにまったく同じデータを同時に書きこむ方式(ミ ラーリング)です。片方が破損しても、もう一方からデータを 読み出せるのでシステムは問題無く稼動しつづけることができま す。

#### RAID10

4台のハードディスクを1つのアレイとして使用します。使用でき る容量は、2 台分のハードディスクの容量となります。分散して 書き込みを行うのでアクセス速度が少し速くなります。同じデー タを 2 個のハードディスクに同時に書き込んでいるので、ペアを 構成する一方のハードディスクが破損してもハードディスクを交 換すればデータを復旧できます。

#### RAID5

複数のハードディスクにデータを分散して書き込むことで速度性 能を向上させ、同時にデータの信頼性を確保するためにパリティ 情報を全てのドライブに分散して埋め込まれています。もし、ど れか1 台のハードディスクが破損しても、残りのハードディスク にある情報を基にして修復ができます。

#### SMB(Server Message Block)

ファイル共有やプリンタ共有のサービスを提供するプロトコルで す。

TCP/IP (Transmission Control Protocol / Internet Protocol) ネットワークを構築する際のプロトコル (通信規約)の一つ。 TCP プロトコル(データ分割および誤り検出)と IP プロトコル(宛 先や発信元 IP アドレスの付与)を組み合わせたものです。

#### UPS(Uninterruptible Power Supply)

無停電電源装置です。バックアップ用の電池を内部に持ち、停 電時でもシステムを数分間稼働させてシステムを安全にシャット ダウンできるようにする装置です。

#### WINS(Windows Internet Naming service)

Windows NT ネームサーバ機能です。Windows ネットワーク環境 でホスト名やドメイン名を IP アドレスに自動的に割り当てます。

### オフラインファイル機能

Windows 2000 以降(Windows XP Home Edition を除く)に搭 載されているオフラインファイル機能を使えば、パソコンがネッ トワークにつながっていない時でも、ネットワークにつながって いる状態であるかのように TeraStation のファイルにアクセスで きます。再びネットワークにつながった時に更新されたファイル を同期して書き込みます。

#### ゲートウェイ

ネットワークとネットワークを結ぶ機器・パソコン・ソフトウェア です。パケットが LAN の外に出て行くときに通過します。

#### サブネットマスク

IP アドレスを、ネットワークアドレス番号とホストアドレス番号に 分けるための値です。ルータがパケットを送受信するために用い ます。

#### ジャーナリングファイルシステム

ディスクに障害が発生した場合にすぐ復旧できるよう、ファイル 更新履歴のバックアップをとっておく機能を持ったファイルシステ ムです。

#### デグレード

RAID1、5、10 を構成しているドライブが、障害や欠落している 状態です。データの完全性は保たれていますが、以後に発生し たエラーを修復することができず、全データの消失にもつながり ます。非常に危険な状態ですので、すみやかにエラーのあるハー ドディスクを交換することをおすすめします。

### ドメイン

Windows Vista/XP/2000/NT を基盤としたネットワークにおいて、 複数のコンピュータを論理的に1 つにまとめたグループです。

#### ネイティブモード

Windows 2000Server/Server 2003 での Active Directry の操 作モードの一つです。

#### ファイアウォール

ネットワークへ外部から侵入されるのを防ぐ機能です。 Windows XP 以降の OS や一部のウィルス対策ソフト(トレンドマイクロ社 ウィルスバスターなど)に付属しています。

#### ワークグループ

小規模な Windows ネットワークに存在するグループです。大規 模な運用には向きません。ワークグループ内でファイルやプリン タの共有を行なうことができます。Windows はこのワークグルー プネットワーク機能を標準で搭載しています。

## 索引

### A

Active Directory 3, 13, 16, 19

### D

DFS 機能 3

### F

FTP 3, 20, 29

J Jumbo Frame 3, 29

### N

NAS Navigator2 4, 5 NTP 4, 29 NTドメイン 11, 13, 14, 15

### R

RAID 4, 6, 7 RAID0 4, 6, RAID1 4, 6, 7 RAID10 4, 6, 7 RAID5 4, 6, 7 RAIDメンテナンス機能 7, 21, 22

### S

SMB 接続 29

### T

TeraNavigator 4, 24

### $\cup$

UPS 4, 30

### か

完全消去 23 ゴミ箱機能 3

### し

初期化 21, 24

### ふ

ファイル共有セキュリティレベル変更ツール 19 フォーマット形式 10, 23

### め

メール通知機能 4, 21, 22

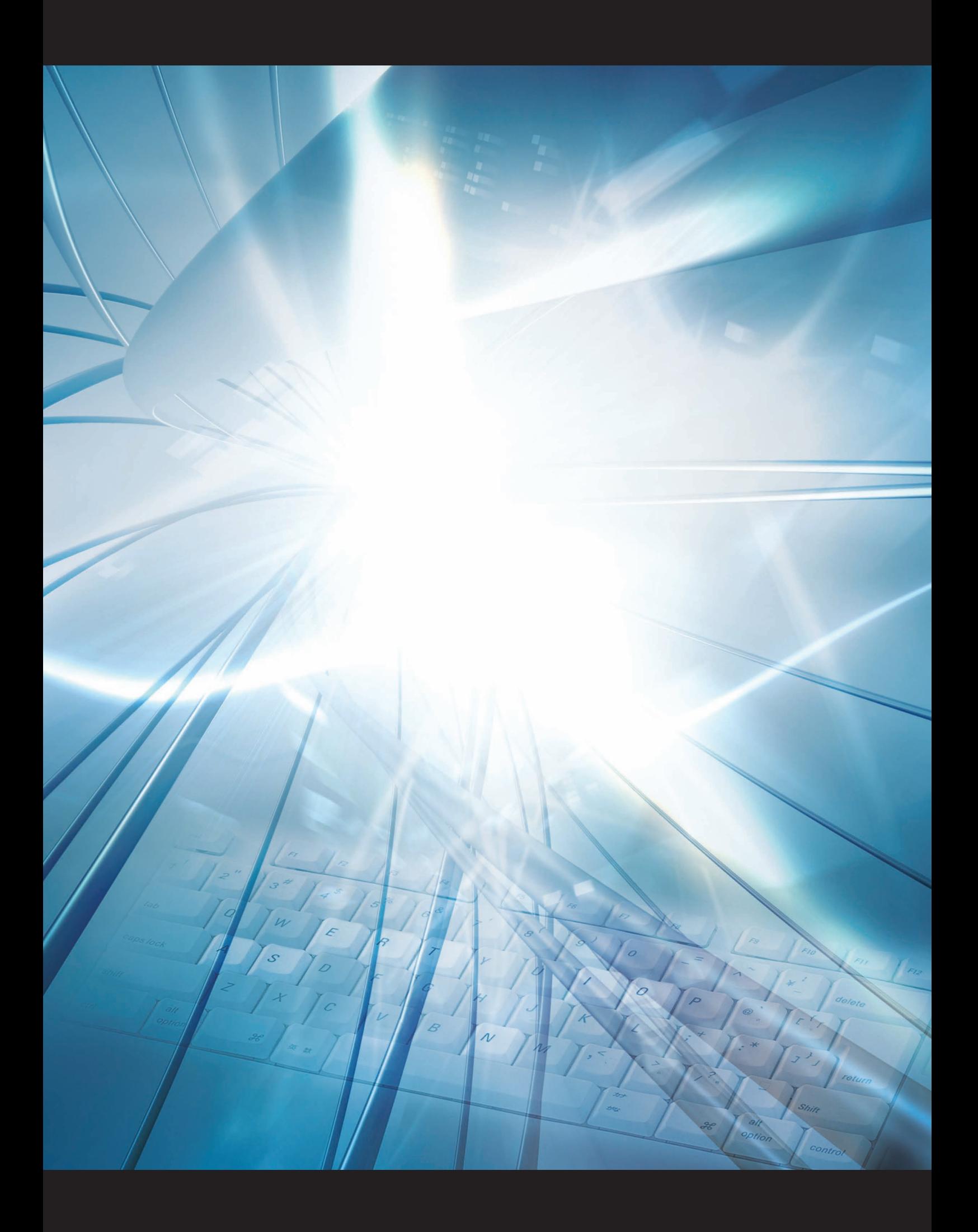